**SONY** 

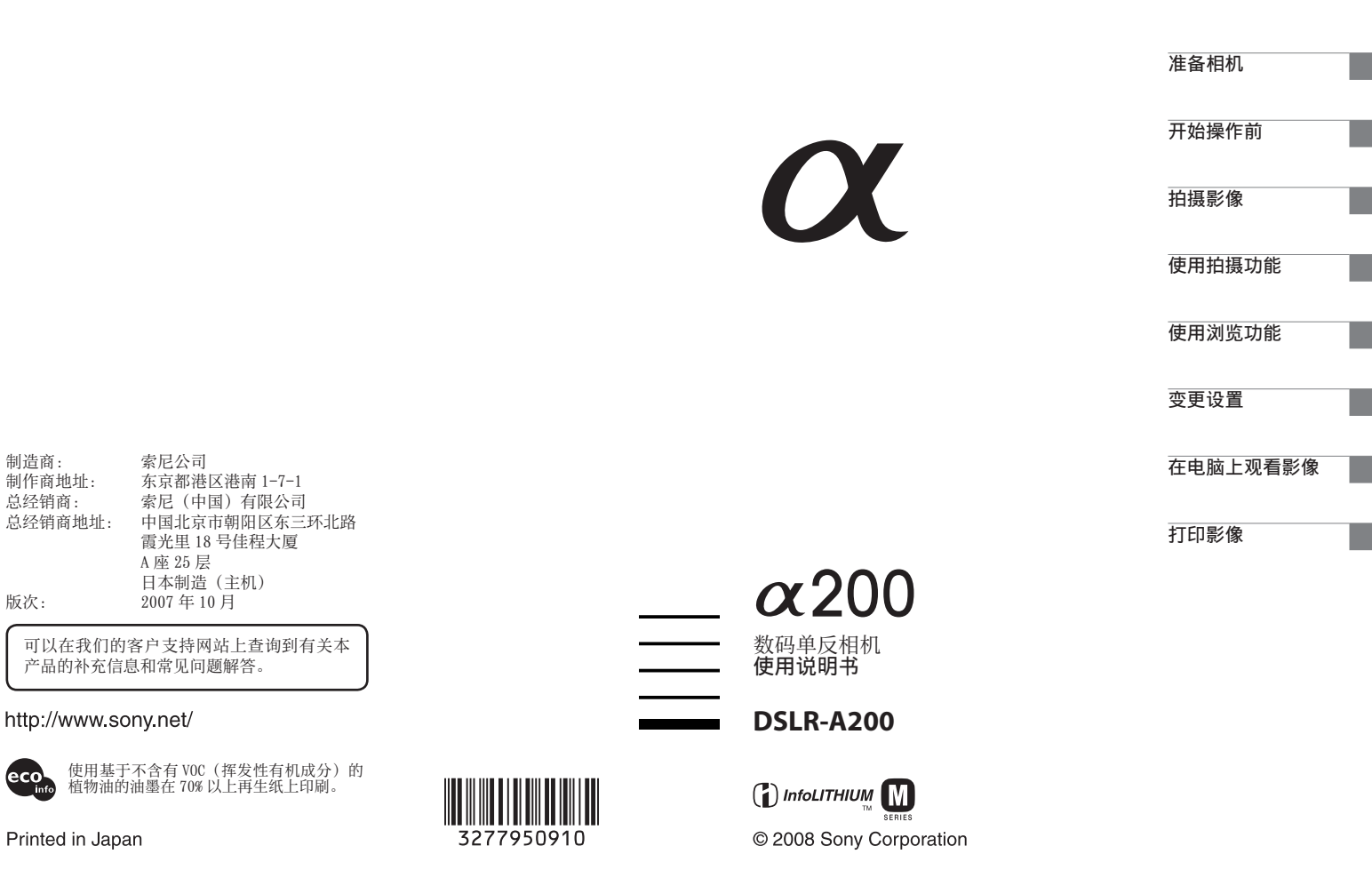

(eco

## 警告

为减少发生火灾或触电的危险,请勿让 本装置淋雨或受潮。

为减少火灾或触电的危险,请勿在本装 置上放置如花瓶等盛有液体的物体。

切勿将电池暴露在阳光、火或类似的极 热环境下。

#### 小心

请只使用指定类型的电池进行更换。否 则,可能造成着火或人员受伤。

#### 注意

本产品已经过测定并确定符合 EMC 指示 中所提出的使用不超过 3 米的连接电缆 的限制。

特定频率的电磁场可能会影响此设备的 图像和声音。

#### 通知

如果静电或电磁导致数据传送中断 (失 败),请重新启动应用程序或断开连 接,并重新连结通信电缆 (USB 等)。

## 产品中有毒有害物质或元素的名称及含量

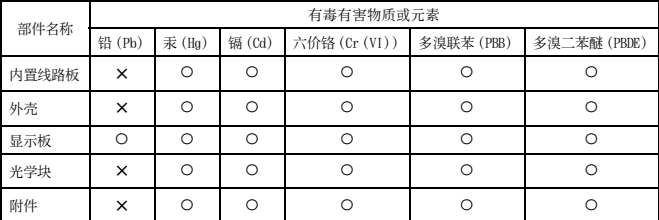

a :表示该有毒有害物质在该部件所有均质材料中的含量均在 SJ/T11363-2006 标准规定的限量要求 以下。

× :表示该有毒有害物质至少在该部件的某一均质材料中的含量超出 SJ/T11363-2006标准规定的限量 要求。

关于主机外壳金属部分感觉到微弱电 流:

在将电源适配器与主机连接后,根据接 触部位和个人的不同,您有时在接触金 属外壳或接口时可能会感觉到微弱电 流。

产生这种现象的原因是因为电源适配器 中有抑制电磁干扰的元件,该元件在 初、次级之间构成了必要的回路。

您可以放心的是此微弱电流被控制在国 家安全标准所规定的限值范围之内,且 本产品在生产出厂时已通过严格的质量 检查,因此请您放心使用。 如您有疑问,请与附近的索尼维修站联

系。

# <span id="page-2-0"></span>关于使用本相机的注意事项

#### 对拍摄的内容不予赔偿

因相机或存储卡等的故障而无法拍摄或 播放时,本公司对拍摄的内容不予赔 偿。

#### 建议备份

为避免丢失数据的潜在危险,应将数据 复制 (备份)在其它媒体上。

#### 有关 LCD 监视器和镜头的注意事项

• LCD 监视器是采用超高精密技术制造 的,其有效像素为 99.99% 以上。但 是,可能会有一些小黑点及 / 或亮点 (白、红、蓝或绿色)持续出现在 LCD 监视器上。这些点是制造过程中的正 常现象,完全不影响所拍摄的影像。

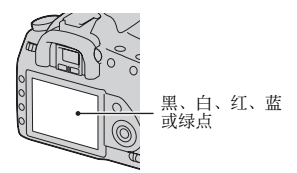

- 不要将相机暴露于直射阳光下。如果 阳光被聚焦在附近的物体上,可能会 引起火灾。当您不得不将相机放在直 射阳光下时,请安装镜头盖。
- 在寒冷的地方,LCD 监视器上的影像可 能会有拖尾现象。这不是故障。在寒 冷的地方接通相机电源时,LCD 监视 器可能会暂时变暗。当相机预热完成 后,监视器会正常工作。
- 请勿按压 LCD 监视器。监视器可能会变 色,并因而造成故障。

#### 有关版权的警告事项

电视节目、影片、录影带及其它资料可 能具有版权。未经许可录制这些数据可 能会触犯版权法。

#### 本说明书中使用的图片

在本说明书中用作图例的图片都是复制 的图像,而不是使用本相机拍摄的实际 图像。

# 目录

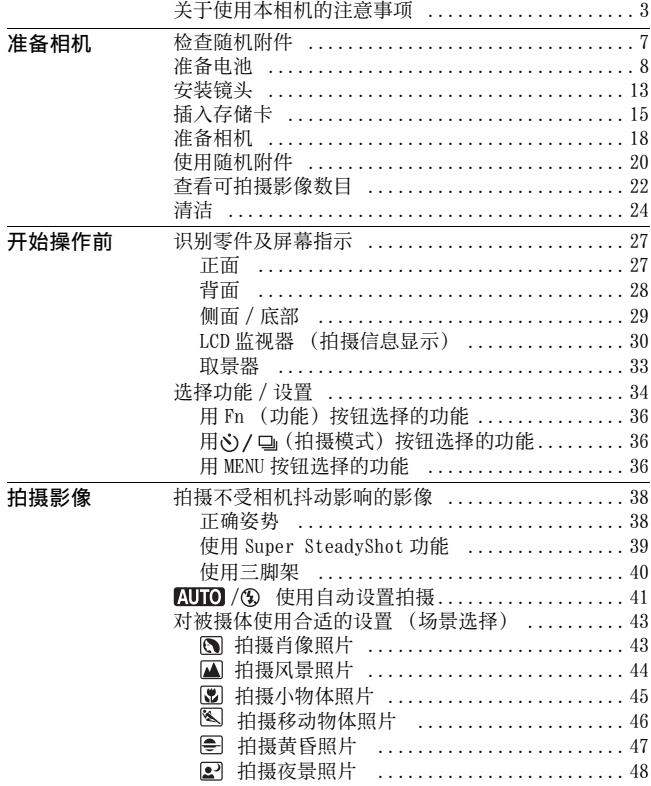

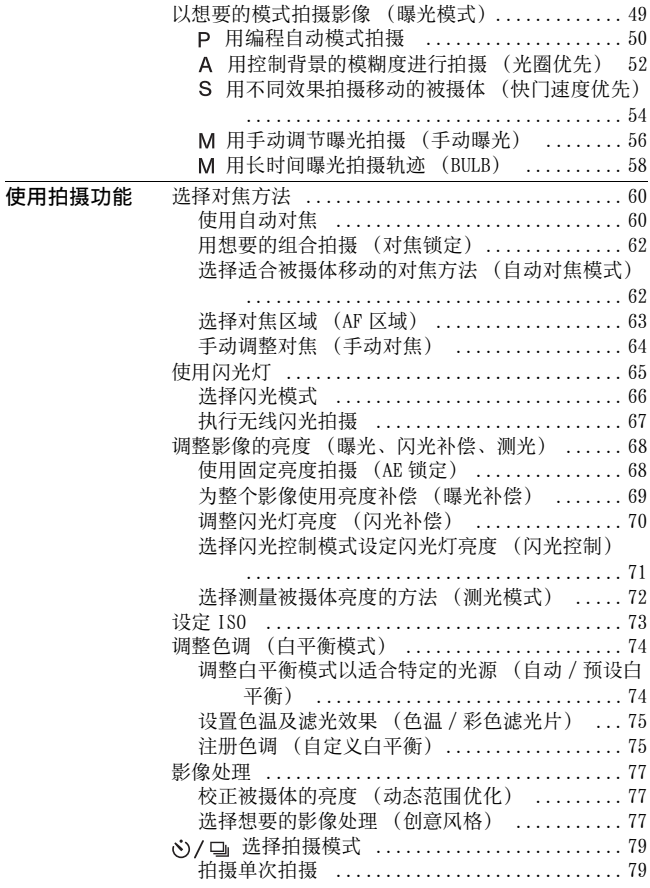

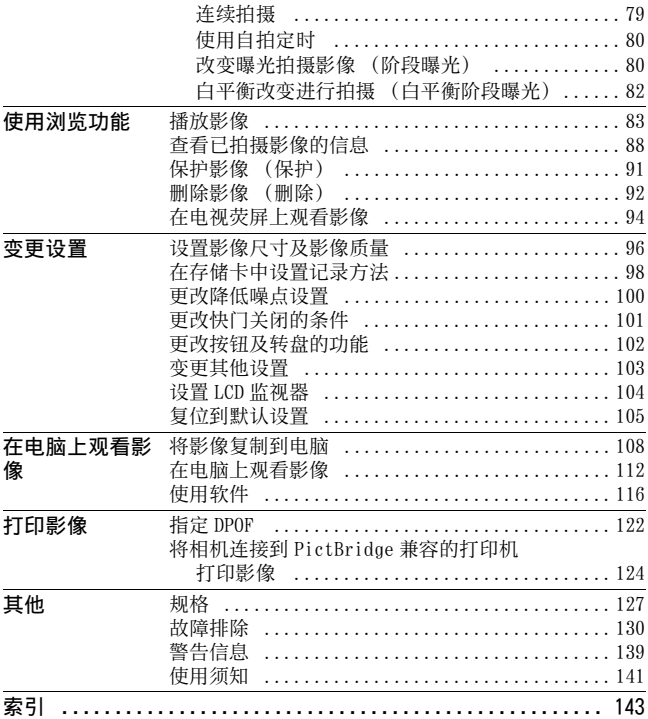

# <span id="page-6-1"></span><span id="page-6-0"></span>检查随机附件

括号中的数字表示部件的数量。

• BC-VM10 电池充电器 (1)/ 电源线 (1)

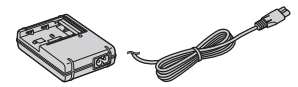

• 充电电池 NP-FM500H (1)

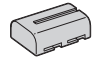

• USB 电缆 (1)

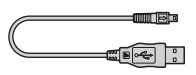

• 视频电缆 (1)

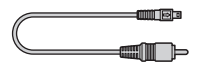

• 背带 (1)

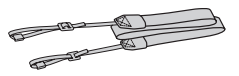

• 目镜盖 (1)

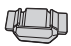

• 机身盖 (1)(安装在相机上)

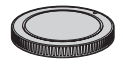

- 眼罩 (1)(安装在相机上)
- CD-ROM (α 相机应用程序软 件)(1)
- 快速入门指南 (1)
- 使用说明书 (本手册)(1)

# <span id="page-7-1"></span><span id="page-7-0"></span>准备电池

首次使用该相机时,请务必将 NP-FM500H "InfoLITHIUM"充电电池 充电 (附件)。

## <span id="page-7-2"></span>给电池充电

"InfoLITHIUM"电池即使没有完全放电也可进行充电。 该电池即使没有充足电也可进行使用。

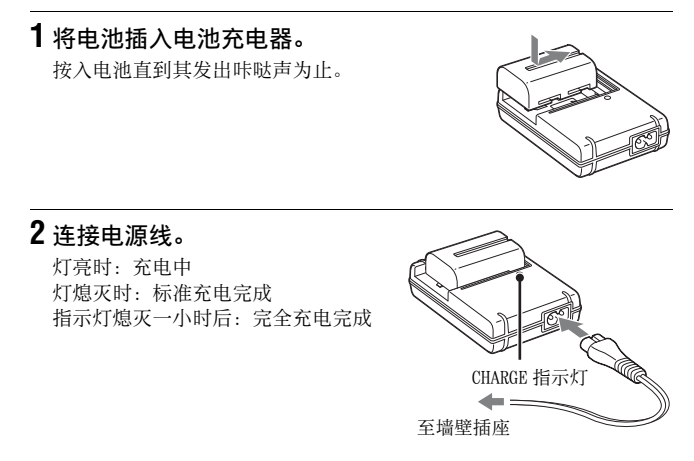

## 关于充电时间

• 25 ℃温度下对完全放电的电池 (附件) 进行充电所需的时间如下。

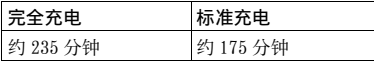

- 充电时间随电池的剩余电量或充电环境的不同而不同。
- 建议您在 10 ℃至 30 ℃的环境温度下对电池充电。在该温度范围外可 能无法有效地对电池进行充电。

#### 注意

- 将电池充电器连接到附近便于插拔的墙壁插座。
- 即使 CHARGE 指示灯未点亮, 只要电池充电器连接到墙壁插座, 便未与交流电 源断开。使用电池充电器期间如果发生问题,请立即从墙壁插座上拔下插头 切断电源。
- 充电完成后,从墙壁插座上拔下电源线,并从电池充电器中取出电池。如果 没有把已充电的电池从充电器中取出,电池寿命可能会缩短。
- 请不要在本相机的电池充电器(附件)中给"InfoLITHIUM" M 系列电池以外 的任何其它电池充电。如果试图给指定类型以外的电池充电,这些电池可能 会漏液、过热或爆炸,并有电击和烧伤等人身伤害的危险。
- 当 CHARGE 指示灯闪烁时,可能表示电池错误或装入了指定类型以外的电池。 请检查电池是否为指定的类型。如果电池为指定的类型,请取出电池,更换 为新的电池或其它电池,并检查电池充电器是否正常工作。如果电池充电器 正常工作,表明可能发生了电池错误。
- 如果电池充电器脏了,充电可能无法成功进行。请用干布等清洁电池充电 器。

#### 要在海外使用本相机时一申源

您可以在电源为交流 100 V 到 240 V、50/60 Hz 范围内的任何国家或 地区使用本相机、电池充电器和 AC-VQ900AM 交流适配器 / 充电器 (非附件)。需要时,请根据墙壁插座的设计 [b],选择使用市售的 交流插头适配器 [a]。

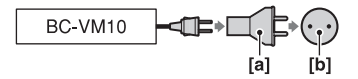

注意

• 请勿使用电子变压器 (旅游变压器),因为这可能会引起故障。

准备相机

# 插入已充电的电池

**1** 一边滑动电池盖打开杆,一边 打开电池盖。

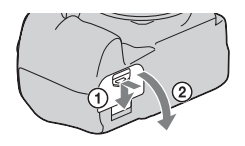

**2** 一边用电池顶端按锁定杆,一 边将电池牢固插入到底。

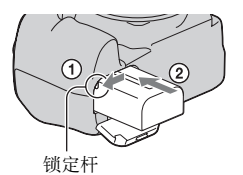

**3** 关闭电池盖。

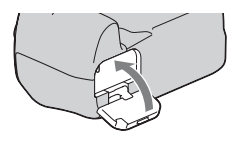

## 要取出电池时

关闭相机电源并按照箭头方向滑动锁 定杆。小心勿使电池掉落。

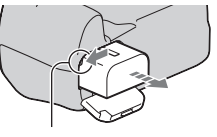

锁定杆

### <span id="page-10-1"></span>要取下电池盖时

可将电池盖取下以安装竖拍手柄 (非 附件)。

要取下电池盖时,按照箭头方向滑动 锁定杆并将其滑出。

要安装电池盖时,将突起置于孔内, 拉下锁定杆并将其滑进。

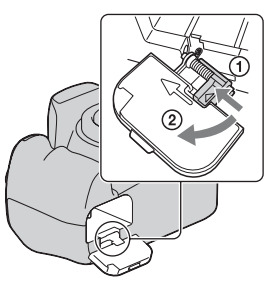

#### <span id="page-10-2"></span><span id="page-10-0"></span>要检查剩余电池电量时

将 POWER 开关设为 ON, 然后在 LCD 监视器上查看电池电量。电池电 量除了以下指示外,以百分比数值进行显示。

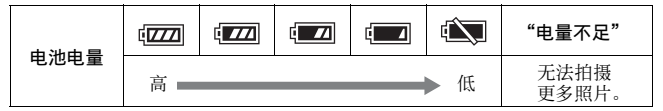

### "InfoLITHIUM"电池简介

"InfoLITHIUM"电池是一种锂离子电池,具有能够与相机交换操作 条件相关信息的功能。使用 "InfoLITHIUM"电池时,剩余电量使用 时间会根据相机的操作条件以百分比数值进行显示。

#### 注意

- 某些情况下显示的电量可能并不正确。
- 请勿让电池淋水。电池不防水。
- 不要将电池放置在高温场所,例如炎热的车中,或者曝露于直射的阳光下。

#### 适用电池

仅限使用 NP-FM500H 电池。注意不能使用 NP-FM55H、NP-FM50 和 NP-FM30。

## 有效地使用电池

- 在低温环境条件下电池的性能将降低。因此在寒冷场所电池的使用 时间会缩短。如下建议能够确保您更长时间地使用电池:将电池放 入贴身的口袋里予以保暖,并在即将开始拍摄之前插入相机。
- 如果您频繁地使用闪光灯,电池会很快用尽。

#### 电池寿命

- 电池寿命是有限的。电池的使用次数越多或者时间越长,电池的容 量将逐渐减少。当电池使用时间明显缩短时,有可能是电池的使用 寿命已到。请购买新的电池。
- 根据每个电池存放和操作条件以及使用环境的不同,其寿命有所不 同。

### 如何存放电池

如果长时间不使用电池,请每年给电池进行一次完全充电并在您的相 机上完全用尽电力,然后将其存放在干燥阴凉的地方以延长电池寿 命。

<span id="page-12-0"></span>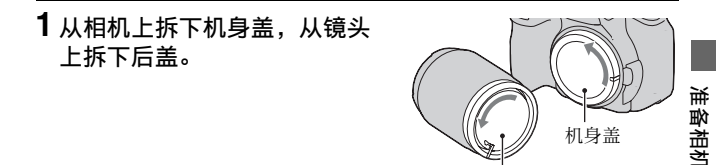

**2** 令镜头上和相机上的橙色索引 标记对齐,然后安装镜头。

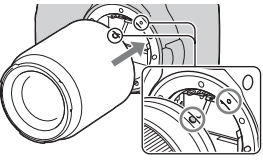

后盖

橙色索引标记

**3** 顺时针转动镜头直到其到达锁 定位置并发出咔哒声为止。

#### 注意

- 安装镜头时,不要按镜头释放按钮。
- 安装镜头时,不要过于用力。

### 遮光罩

使用遮光罩以防止不必要的光线影响您的影像效果。有关安装详情, 请参阅随镜头附带的使用说明书。

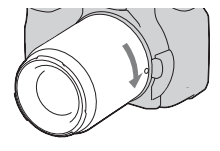

- <span id="page-13-1"></span><span id="page-13-0"></span>**1** 将镜头释放按钮一直按到底, 并逆时针转动镜头直到无法再 转动。
	- 更换镜头时, 远离多尘场所快速进 行更换,以防止灰尘进入相机内。

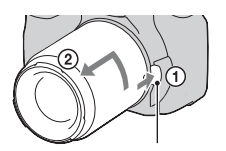

镜头释放按钮

- **2** 重新装上镜头盖并将机身盖安 装到相机上。
	- 安装机身盖之前请清除盖上的所有 灰尘。

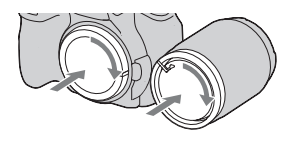

### 关于更换镜头的注意事项

更换镜头时,如果灰尘或碎屑进入相机内部落在影像传感器 (功能 相当于胶卷部分)的表面上,根据拍摄环境,灰尘或碎屑有可能出现 在图像上。

本相机装备有防灰尘功能以防止灰尘落在影像传感器上。然而, 安 装 / 卸下镜头时, 请远离多尘场所快速进行更换。

## 如果灰尘或碎屑落在影像传感器上

请使用◆ 设置菜单 (第 25 币) 中的 「清洁模式]清洁影像传感器。

# <span id="page-14-1"></span><span id="page-14-0"></span>插入存储卡

您可以将 CompactFlash 卡 (CF 卡),Microdrive 或 "Memory Stick Duo"作为存储卡使用。

**1** 打开存储卡盖。

②

带标签的面

准备相机

- **2** 从端子侧 (带有若干小孔的一 侧)插入存储卡 (非附件), 并使存储卡带标签的一侧面向 LCD 监视器。
	- 对于 "Memory Stick Duo"(非附 件),将其插入 CompactFlash 插槽 用 Memory Stick Duo 适配器 (非附 件),然后将适配器插入相机内。
- 

带标签的面

# **3** 关闭存储卡盖。

## <span id="page-15-0"></span>要取出存储卡时

检查确认存取灯未点亮,然后打开存 储卡盖,按下存储卡退出杆。在存储 卡退出少许后,将其拉出。

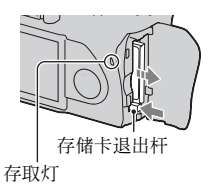

## 有关使用存储卡的注意事项

- 刚刚经过长时间使用后存储卡可能会较热。请小心操作。
- 当存取灯点亮时,切勿取出存储卡、电池或关闭电源。数据可能会 损毁。
- 如果将存储卡存放在强磁性物质附近,或在易受静电或电磁干扰的 环境下使用存储卡,数据可能会损毁
- 建议将重要的数据备份,例如置入电脑硬盘中。
- 当携带或存放存储卡时,请放在随其附带的盒子里。
- 请勿将存储卡沾水。
- 请勿用手或金属物品触摸存储卡的端子部分。

#### 关于 CF 卡 /Microdrive

- 初次使用 CF卡 /Microdrive时, 请务必使用本相机对其进行格式化。
- 请勿撕下 CF卡 /Microdrive 的标签或在标签表面粘贴新的标签。
- 请勿用力按压标签部分。

#### 有关使用 Microdrive 的注意事项

Microdrive 是一种微型、轻量的硬盘驱动器,与 CompactFlash 类型Ⅱ标准兼 容。

- Microdrive 是一种微型硬盘驱动器。由于 Microdrive 是旋转式硬盘,其抗振 动和抗撞击性能不如存储卡优越。 请注意不要在播放或拍摄期间对 Microdrive 施加振动或撞击。
- 请注意,在 5 ℃以下使用 Microdrive 可能会导致性能下降。 使用 Microdrive 时的工作温度范围:5 至 40 ℃
- 请注意,在低气压条件下(海拔约 3 000 米以上时),无法使用 Microdrive。
- 请勿在标签上写字。

## 关于 "Memory Stick"

•"Memory Stick":在本相机上不能 使用 "Memory Stick"。

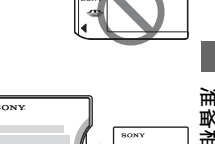

•"Memory Stick Duo":在插入 CompactFlash 插槽用 "Memory Stick Duo"适配器 (非附件)后, "Memory Stick Duo"可在本相机上 使用。

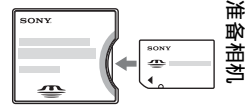

- 已确认最高容量为 8 GB 的 "Memory Stick PRO Duo"或 "Memory Stick PRO-HG Duo"可以在本相机上正确使用。
- 用电脑格式化的 "Memory Stick Duo"不保证能够在本相机上使 用。
- 数据读取 / 写入的速度会因为 "Memory Stick Duo"和所用设备的 组合而有所不同。

#### 有关使用 "Memory Stick Duo"的注意事项

- 在备忘录区域书写时请不要用力按压。
- 请勿在 "Memory Stick Duo"本身粘贴标签。
- 请勿敲击、弯折或掉落 "Memory Stick Duo"。
- 请勿拆卸或改造 "Memory Stick Duo"。
- 请勿将 "Memory Stick Duo"放在小孩够得着的地方。小孩可能会误将其咽 下。
- 不要在下列情况下使用或存放 "Memory Stick Duo":
	- 诸如停放在直射太阳光下的较热汽车内部之类的高温场所
	- 曝露于直射太阳光下的场所。
	- 潮湿场所或有腐蚀性物质的场所。

# <span id="page-17-0"></span>准备相机

## <span id="page-17-1"></span>设定日期

当您首次打开相机时,将出现日期时间设置画面。

- **1** 将 POWER 开关设为 ON 以打开相 机。
	- 要关闭相机时,则将其设为 OFF。

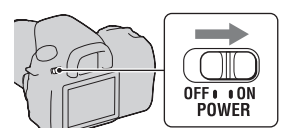

**2** 确认 LCD 监视器上的[确定]已 选中,然后按控制器的中央。

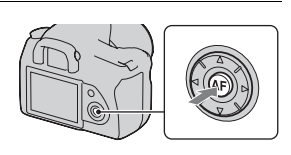

3 用 </b 选择各项目并用 ▲/▼ 设 定数值。

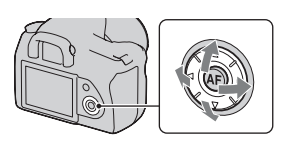

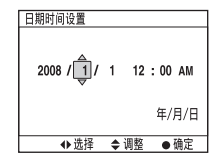

- **4** 重复步骤 3 设定其它项目,然后按控制器的中央。
	- 要改变 「年 / 月 / 日 时次序, 首先用 ◀/▶ 选择 「年 / 月 / 日 ], 然后 用 ▲/▼ 进行改变。

# **5** 确认[确定]已选中,然后按控制器的中央。

### 要取消日期时间设定操作

按 MENU 按钮。

## <span id="page-18-1"></span>调节取景器的对焦 (屈光度调节)

## 根据您的视力调节屈光度调节旋 钮,直到取景器中的指示变得清 晰。

- 远视时向 +方向转动旋钮,近视时向 -方向 转动旋钮。
- 将相机朝向光亮处可易于您调节屈光度。

### <span id="page-18-0"></span>当屈光度调节旋钮旋转困难时

取下眼罩,然后旋转旋钮。

• 在给相机安装 FDA-M1AM 放大器(非附件) 或 FDA-A1AM 弯角取景器 (非附件)时, 如图取下眼杯后再进行安装。

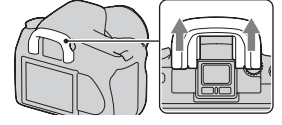

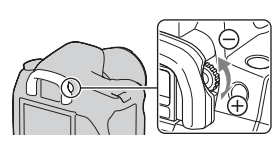

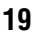

# <span id="page-19-0"></span>使用随机附件

本节介绍如何使用背带和目镜盖。其他附件在后面进行介绍。

- 充电电[池 \(第 8 页\)](#page-7-1)
- 电池充电器,电源[线 \(第 8 页\)](#page-7-2)
- 眼[罩 \(第 19 页\)](#page-18-0)
- USB 电缆 ([第 109](#page-108-0)[、124](#page-123-1) 页)
- 视频电[缆 \(第 94 页\)](#page-93-0)
- CD-RO[M \(第 117 页\)](#page-116-0)

# <span id="page-19-1"></span>安装背带

## 将背带两端均安装到相机上。

• 您也可将目镜盖 (如下)装到背带上。

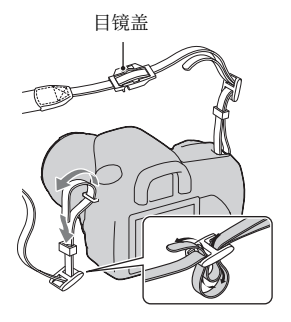

# 使用目镜盖

可以防止光线从取景器进入从而影响曝光。当不使用取景器释放快门 时,如 B 门曝光或使用自拍定时拍摄,请安装目镜盖。

**1** 通过按眼罩的两侧小心地将眼 罩滑出。

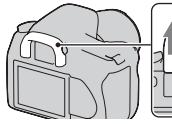

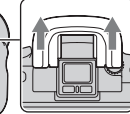

**2** 将目镜盖滑入取景器。

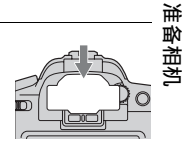

## 注意

• 根据安装位置的不同,位于取景器下方的眼控感应器可能被激活,相机可能 会调节对焦或 LCD 监视器可能连续闪烁。这种情况下, 将 「Eye-Start AF]  $($ 第 61 页) 和 [取景器时自关] (第 104 页) 设为 [关]。

# <span id="page-21-0"></span>查看可拍摄影像数目

只要在相机内插入存储卡并将 POWER 开关设为 ON, 便会在 LCD 监视器上显 示可以拍摄的影像数目 (继续使用当 前设置进行拍摄时)。

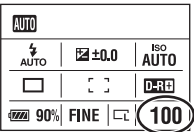

#### 注意

• 如果 "0"以黄色闪烁,说明存储卡已满。请更换存储卡或删除当前存储卡 上的影像 (第 [15](#page-14-1)[、92](#page-91-0) 页)。

# <span id="page-21-1"></span>存储卡的可拍摄影像数目

表中所列的是以本相机格式化的存储卡能够记录的大致影像数目。根 据拍摄条件的不同,数值可能会有所不同。

影像数目 (单位:影像张数)

影像尺寸:L 10M

纵横比 : 3:2\*

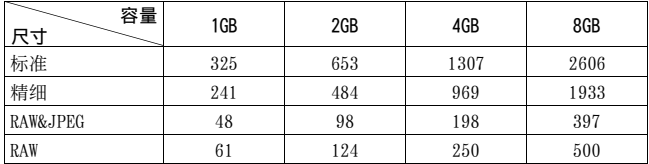

\* 当 「纵横比]设为 「16:9]时, 可拍摄多于上表所示数目的影像。然而, 如 果设为 [RAW], 影像数目则与纵横比为 [3:2] 时相同。

# 使用电池时可以拍摄的影像数目

以充满电的电池 (附件) 使用本相机时能够拍摄的大致影像数目为 750。

注意实际的数目根据使用情况可能少于所显示的数目。

- 该数目为以充满电的电池在以下环境中使用时计算所得:
	- 在 25 ℃的环境温度下。
	- –[影像质量]设置为 [精细]。
	- 对焦模式设为 (自动 AF)。
	- 每隔 30 秒拍一张。
	- 每拍摄两次闪光灯闪光一次。
	- 每拍摄十次打开和关闭电源一次。
- 测量方法基于 CIPA 标准。
	- (CIPA: Camera & Imaging Products Association)
- 使用 Microdrive 时,可记录的影像数目可能不同。

<span id="page-23-0"></span>清洁

## 清洁 LCD 监视器

使用 LCD 清洁包 (非附件) 擦拭液晶屏表面以清除指纹、灰尘等。

## 清洁镜头

- 当清洁镜头的表面时,请使用吹气刷清除灰尘。对于粘在镜头表面 的灰尘,可以用蘸少许镜头清洁剂的软布或纸巾将其除去。从中心 向边缘以螺旋式擦拭。不要直接向镜头表面喷洒镜头清洁剂。
- 不要触摸相机的内部,诸如镜头触点或反光镜。由于反光镜上或反 光镜周围的灰尘可能会影响自动对焦系统,请使用市售的吹气刷吹 净灰尘。如果灰尘落在影像传感器上,那么它可能会出现在摄影图 像上。将相机转换到清洁模式,然后使用吹气刷进行清[洁 \(第 25](#page-24-0) [页\)](#page-24-0)。不要使用喷雾器清洁相机的内部。如果使用可能会导致故 障。
- 不要使用含有有机溶剂 (诸如稀释剂、汽油等)的清洁剂。

## 清洁相机表面

用蘸少许水的软布清洁相机表面,然后用干布擦拭表面。请勿使用下 列物品,因为可能会伤害表层的漆或外壳。

- 化学产品如稀释剂、汽油、酒精、可回收的布、驱虫剂、防晒霜或 杀虫剂等。
- 手上有上述物品时请勿接触相机。
- 请勿让相机与橡胶或乙烯基长期接触。

# <span id="page-24-0"></span>清洁影像传感器

如果灰尘或碎屑进入相机内部落在影像传感器 (功能相当于胶卷部 分)的表面上,根据拍摄环境,灰尘或碎屑有可能出现在摄影图像 上。如果影像传感器上有灰尘,请使用市售的吹气刷按照如下步骤清 洁影像传感器。只要使用吹气刷和防尘功能,便可以轻松地除去灰 尘。

#### 注意

- 仅电池电量为 (74 名利余电量图标)或更多时才可进行清洁。清洁期间电 量过低可能会导致快门损坏。应该迅速地完成清洁。建议使用交流适配器 / 充电器 (非附件)。
- 不要使用喷雾器吹气,因为这可能会导致喷雾中的水汽进入相机机身内部。

## **1** 确认电池已充足[电 \(第 11 页\)。](#page-10-0)

2 按 MENU 按钮。然后使用控制器 上的 ◀/▶ 选择 4 3。

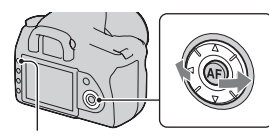

MENU 按钮

**3** 用控制器上的 ▲/▼ 选择 [清洁 模式],然后按控制器的中央。 出现 "清洁完后,关闭相机。是否继 续 ?"信息。

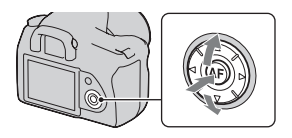

- 4 用控制器上的 ▲ 选择 [确定], 然后按控制器的中央。 影像传感器振动片刻后,前面的反光镜抬起。
- **5** 拆下镜[头 \(第 14 页\)。](#page-13-0)

准备相机

# **6** 使用吹气刷清洁影像传感器的 表面和周围部分。

- 不要用吹气刷的顶端触碰影像传感 器。请迅速地完成清洁操作。
- 保持相机的正面朝下握持相机,以 防止灰尘重新落入相机内部。
- 在清洁影像传感器时,不要使吹气 刷的顶端越过镜头转接环位置进入 相机内部。

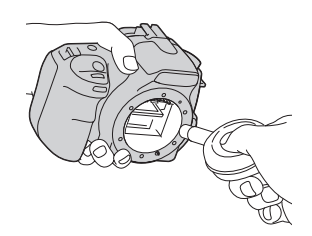

# **7** 安装镜头并将 POWER 开关设为 OFF。

注意

• 如果在清洁期间电池电量变低,相机会发出哔音。请立即停止清洁并将 POWER 开关设为 OFF。

# <span id="page-26-1"></span><span id="page-26-0"></span>识别零件及屏幕指示

详细操作请参阅括号中的页数。

# <span id="page-26-2"></span>正面

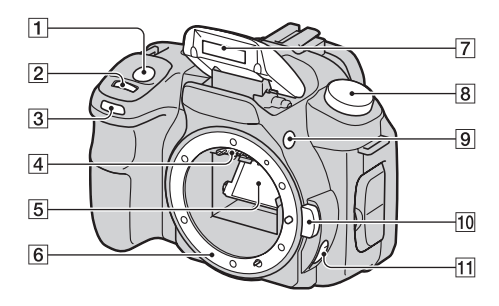

- **1 快门按[钮 \(41\)](#page-40-0)**
- B 控制转盘[\(51](#page-50-0)[、102](#page-101-1))
- [3] 自拍定时指示[灯 \(80\)](#page-79-0)
- 4 镜头触点 \*
- E 反光镜 \*
- 6 镜头转接环
- G 内置闪光灯 \* [\(65\)](#page-64-0)
- [8] 模式旋[钮 \(41\)](#page-40-0)
- [9]  $\frac{1}{2}$  (闪光灯弹出) 按钮 [\(65\)](#page-64-0)
- 10 镜头释放按[钮 \(14\)](#page-13-1)
- **11** 对焦模式开关 [\(60](#page-59-1)[、64](#page-63-0))
- \* 请勿直接触摸这些部件。

<span id="page-27-0"></span>背面

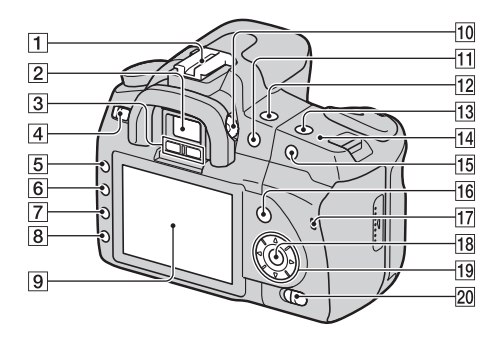

- **[1]** 附件插座 [\(33\)](#page-32-1)
- B 取景器 [\(19\)](#page-18-1)
- [3] 眼控感应器 [\(61\)](#page-60-0)
- $\overline{4}$  POWER 开关 [\(18\)](#page-17-1)
- E MENU 按钮 [\(34\)](#page-33-1)
- F DISP (显示)按钮 /LCD 亮度 按钮([32](#page-31-0)[、83\)](#page-82-2)
- G (删除)按钮 [\(92\)](#page-91-0)
- 8 图 (播放) 按钮 [\(83\)](#page-82-1)
- **9 LCD 监视器 ([30](#page-29-1)[、32\)](#page-31-0)**
- 10 屈光度调节旋钮 [\(19\)](#page-18-1)
- [1] 拍摄时: 2 (曝光) 按钮 [\(69\)](#page-68-0) 观看时: Q (缩小) 按钮 [\(84\)/](#page-83-0) • (索引) 按钮 [\(86\)](#page-85-0)
- 12 x / ロ (拍摄模式) 按钮 [\(79\)](#page-78-0)
- **13 ISO 按钮 [\(73\)](#page-72-0)**
- 14 <del>O</del> 影像传感器位置标记 [\(61\)](#page-60-1)
- O 拍摄时:AEL (AE 锁定)按钮 [\(57](#page-56-0)[、68](#page-67-1)) 观看时: 4 (放大) 按钮 [\(84\)](#page-83-0)
- 16 拍摄时: Fn (功能) 按钮 [\(34\)](#page-33-1) 观看时: 仁. (影像旋转) 按 钮 [\(84\)](#page-83-1)
- 17 存取[灯 \(16\)](#page-15-0)
- R 控制器 (确定)/ 点 AF 按钮 [\(63\)](#page-62-0)
- 19 控制器 (▲/▼/◀/▶)
- **20 (♥)** (Super SteadyShot) 开 [关 \(39\)](#page-38-0)

# <span id="page-28-0"></span>侧面 / 底部

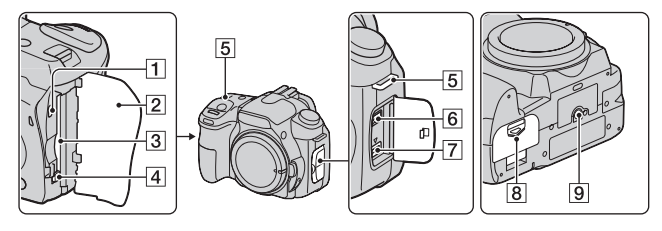

- A VIDEO OUT/USB 端子[\(94](#page-93-0)[、](#page-108-0) [109](#page-108-0))
- B 存储卡盖
- [3] 存储卡插[槽 \(15\)](#page-14-0)
- **4** 存储卡退出[杆 \(16\)](#page-15-0)
- E 背带用挂钩[孔 \(20\)](#page-19-1)
- **6** REMOTE 端子
	- 将 RM-S1AM/RM-L1AM 无线遥控 器 (非附件)连接到相机上 时,将插头的导向槽对准 REMOTE 端子的导向槽, 把无 线遥控器的插头插入 REMOTE 端子。
- G DC IN 端子
	- 将 AC-VQ900AM 交流适配器 / 充电器 (非附件)连接到相 机上时,先关闭相机,然后 将交流适配器 / 充电器的连 接器插入相机的 DC IN 端子。
- 8 电池盖 [\(11\)](#page-10-1)
- 9 三脚架安装孔
	- 请使用螺丝长度短于 5.5 毫米 的三脚架。使用长于 5.5 毫 米的螺丝将无法把相机牢固 地固定在三脚架上,并且有 可能损坏相机。

# <span id="page-29-1"></span><span id="page-29-0"></span>LCD 监视器 (拍摄信息显示)

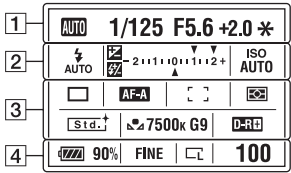

 $\overline{R}$ 

• 上图用于详细显示。放大显示被作为默认设置。

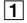

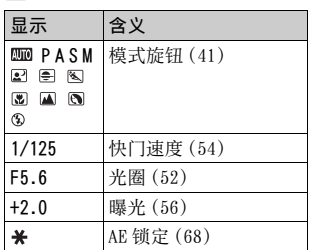

 $\sqrt{2}$ 

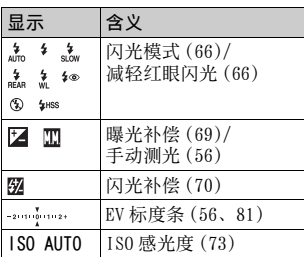

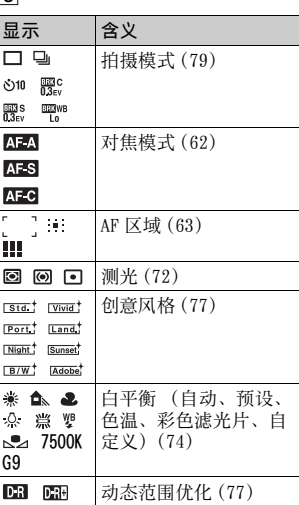

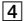

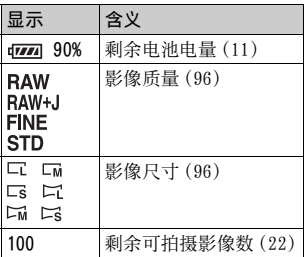

开始操作前 开始操作前

## <span id="page-31-0"></span>切换拍摄信息显示

按 DISP 按钮在放大显示和详细显示之 间切换。 当您将相机旋转到垂直位置时,显示 将会根据相机位置自动旋转。

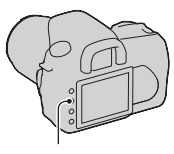

DISP 按钮

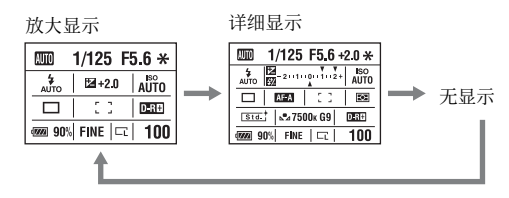

注意

• 通过按 DISP 按钮一段时间, 您可以显示用于调节 LCD 监视器亮度的画面 [\(第](#page-103-2) [104 页\)。](#page-103-2)

# <span id="page-32-1"></span><span id="page-32-0"></span>取景器

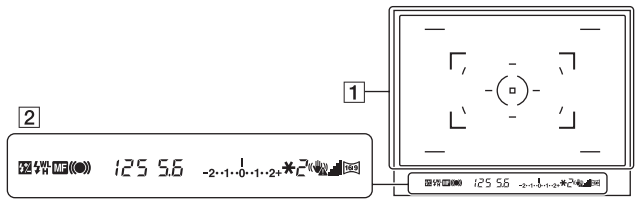

## $\boxed{1}$

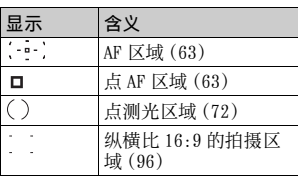

 $\boxed{2}$ 

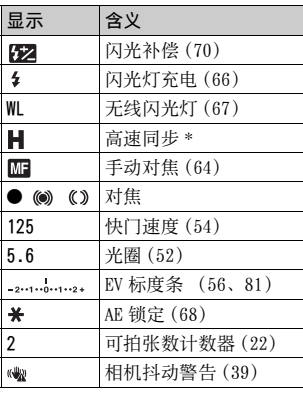

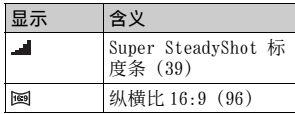

\* 使用 HVL-F56AM/HVL-F36AM 闪光灯 (非附件)时,您可在任何快门速 度下使用高速同步功能进行拍摄。 有关详情,请参阅随闪光灯附带的 使用说明书。

# <span id="page-33-1"></span><span id="page-33-0"></span>选择功能 / 设置

您可从菜单列表中选择拍摄或播放的功能。要显示菜单列表,按下 Fn (功能) 按钮、<b>/ < (拍摄模式)按钮或 MENU 按钮。

例如:按下 Fn 按钮时。

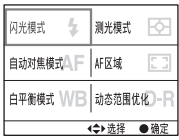

在菜单列表中,使用控制器移动光标 到想要的选项上,然后执行选择。 (◆): 按控制器上的 ▲/▼/◀/▶ 移动光 标。

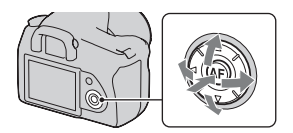

z:按中央按钮执行选择。

在本使用说明书中,使用控制器从菜单列表中选择功能的过程描述 如下:

## 例如: Fn 按钮 → 「白平衡模式】 → 选择所需的设置

开始操作以后,控制器功能的操作向导将显示在画面底部。操作相机 时请参考该向导。上述例子的逐步描述如下:

**1** 按 Fn 按钮。

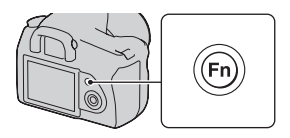

## **2** 按照操作向导,用控制器上的 **▲/V/</> 选择 「白平衡模** 式],然后按中央●执行选 择。

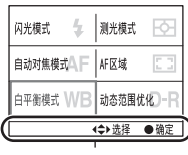

操作向导

ē 一朵漂響

 $\frac{7500k}{G9}$ 

白平衡模式

色温 **«7500к** 彩色滤光片

G9 ◆→选择●通

**3** 按照操作向导,选择并执行想 要的功能。 例如, 要改变 [5500K] (当前设 置), 请用 ▲/▼ 洗择 「5500K], 用 b/B 调整 [色温]的值,然后按中央  $\bullet$  执行。

### 操作向导列表

除了控制器操作外,操作向导同时也指示其他操作。图标指示如下。

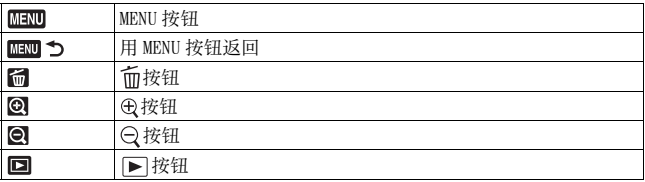

# <span id="page-35-0"></span>用 Fn (功能) 按钮选择的功能

闪光模[式 \(第 66 页\)](#page-65-0) 自动对焦模[式 \(第 62 页\)](#page-61-1) 白平衡模[式 \(第 74 页\)](#page-73-0) 测光模[式 \(第 72 页\)](#page-71-0) AF 区[域 \(第 63 页\)](#page-62-0) 动态范围优[化 \(第 77 页\)](#page-76-1)

## <span id="page-35-1"></span>用心/ 马 (拍摄模式)按钮选择的功能

□ 单张拍摄 (第79页) 连续拍[摄 \(第 79 页\)](#page-78-2) 3 自拍定时 (第80页) BEIC 阶段曝光: 连续 (第80页) BEIS 阶段曝光: 单张 (第80页) BEIWB 白平衡阶段曝光 (第82页)

## <span id="page-35-2"></span>用 MENU 按钮选择的功能

拍摄菜单

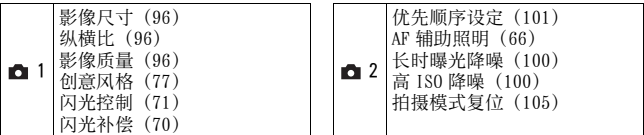

#### 自定义菜单

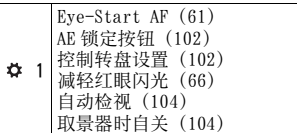
#### 播放菜单

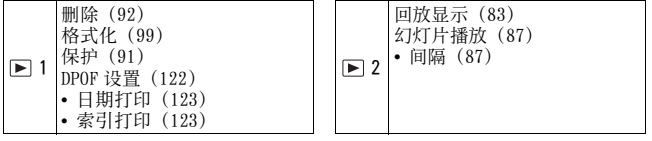

#### 设置菜单

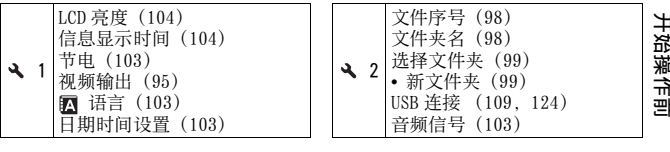

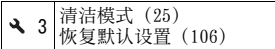

コナンセット 开始操作前

## 拍摄不受相机抖动影响的影像

"相机抖动"是指在按下快门按钮之后,相机所发生的导致影像模糊 的意外移动。

如要减少相机抖动,请按照下述指示进行操作。

#### 正确姿势

#### 上半身固定,并采用可防止相机 移动的姿势。

要点 ①

一只手握持相机手柄,同时另一只手 支撑镜头。

要点 ②

轻轻地用手肘夹住身体。 在采取跪姿时,将手肘置于膝盖上以 固定上半身。

要点 3 采取两脚与肩同宽的稳固姿势。

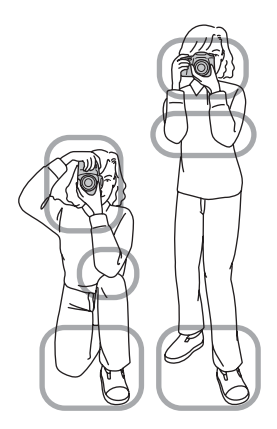

#### 相机抖动警告指示

由于潜在的相机抖动, (相机抖动 警告)指示在取景器中闪烁。此时, 请使用 Super SteadyShot 功能、三脚 架或闪光灯。

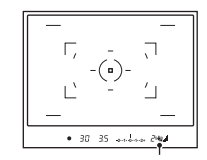

(相机抖动警告)指示

#### 注意

• N (相机抖动警告) 指示仅在快门速度自动设定的模式下显示。该指示在 M/  $S/P_S$  模式下不显示。

### 使用 Super SteadyShot 功能

本 Super SteadyShot 功能能够通过相当于增大快门速度约 2.5 至 3.5 增量以减少相机抖动的影响。

#### 将(<del>⋓</del>)开关设为 "ON"。

• 出现 (Super SteadyShot 标度条) 指 示。请等到标度下降后再开始拍摄。

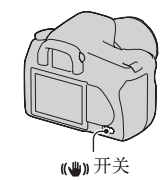

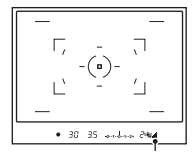

(Super SteadyShot 标度条)指示

#### 注意

• 刚接通电源时,被摄体刚进入拍摄区域,或没有经过半按下状态便直接全按 下快门按钮时, Super SteadyShot 功能可能效果不理想。请等待 ■ (Super SteadyShot)指示标度下降后,再慢慢地按下快门按钮。

#### <span id="page-39-0"></span>使用三脚架

在以下情况下,建议您将相机安装在三脚架上。

- 在黑暗环境中不用闪光灯进行拍摄。
- 以低快门速度进行拍摄 (常用于夜间拍摄)。
- 拍摄近处的被摄体,诸如微距拍摄。
- 使用远摄镜头进行拍摄。
- 拍摄移动的被摄体。

#### 注意

• 使用三脚架时, 请取消 Super SteadyShot 功能。

## / 使用自动设置拍摄

"AUTO"模式可使您方便地在任何环境中拍摄任何被摄体。 在闪光灯使用受限的地点拍摄时请选择(5)。

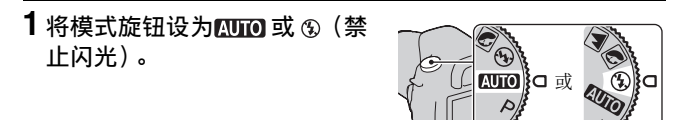

**2** 握持相机并观看取景器里面。 处于对焦区域内的被摄体进入对焦 (Eye-Start AF,第 [61](#page-60-0) 页)。

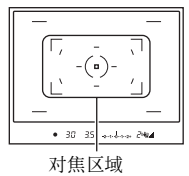

### **3** 将想要的被摄体置于对焦区域 内。

• 如果<>>> (相机抖动警告) 指示闪烁, 请将 开关设为 ON 以激活 Super SteadyShot 功能, 或使用三脚架。

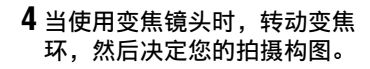

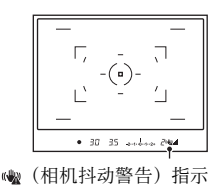

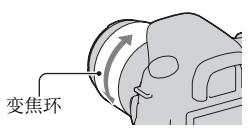

拍摄影像

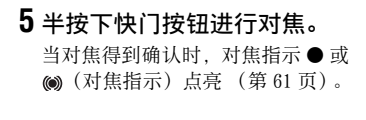

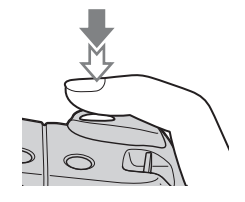

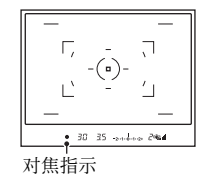

### **6** 完全按下快门按钮进行拍摄。

• 当(●)开关设为 ON 时, 请等到 ■ (Super SteadyShot 标度条) 指 示的标度下降后再开始拍摄。

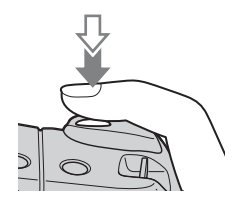

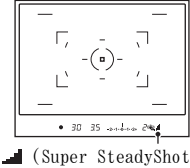

标度条)指示

注意

• 如果在 AUTO 或场景选择模式下关闭相机或改变拍摄模式 , 您通过 Fn 按钮、  $\mathcal{S}$ ) / □按钮、ISO 按钮、或 MENU 按钮所做的设置将被复位到默认设置。

## 对被摄体使用合适的设置 (场景选择)

为被摄体选择合适的模式,或者拍摄环境允许您对被摄体使用比 "AUTO"模式更为合适的设置拍摄影像。

### 拍摄肖像照片

#### 该模式适用于

z模糊化背景并突出被摄体。 z柔和地再现肤色。

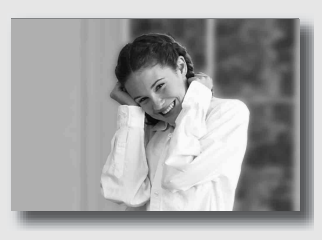

#### 将模式旋钮设为 (肖像)。

- 如果想要使背景更加模糊,请将镜头置于望远位置。
- 聚焦于离镜头更近的那只眼睛,可拍摄生动的影像。
- 使用遮光罩拍摄背光的被摄体。
- 如被摄体的眼睛在闪光灯作用下变红,请使用红眼减弱功[能 \(第 66](#page-65-0) [页\)](#page-65-0)。

### 拍摄风景照片

#### 该模式适用于

z以清晰的对焦及生动的色彩 拍摄整个范围的景色。

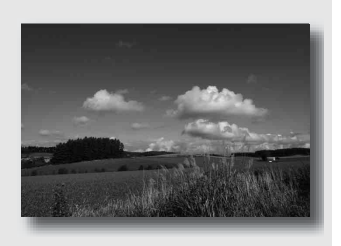

### 将模式旋钮设为 (风景)。

#### 拍摄技巧

• 如需强调景色的广阔,请将镜头设为广角。

### 拍摄小物体照片

#### 该模式适用于

z拍摄近处的被摄体,如花、 昆虫、器皿或小商品。可以 获得清晰鲜明的对焦。

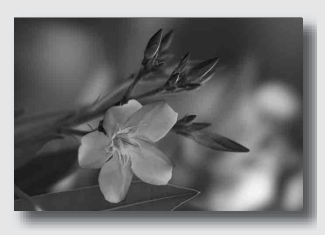

### 将模式旋钮设为图 (微距)。

- 靠近被摄体,以镜头的最小距离进行拍摄。
- 使用微距镜头可拍摄更近的被摄体。
- 在拍摄 1 米内的被摄体时请将内置闪光灯设为 (禁止闪光)。
- 在以微距模式拍摄时,Super SteadyShot 功能不会完全有效。使用 三脚架可获得更佳效[果 \(第 40 页\)](#page-39-0)。

### 图拍摄移动物体照片

#### 该模式适用于

z在室外或明亮场所拍摄移动 被摄体。

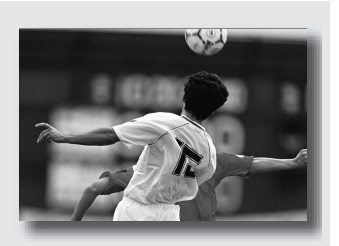

### 将模式旋钮设为图 (运动)。

- 在按下快门按钮期间相机连续拍摄影像。
- 半按下快门按钮直到合适的时机。
- 光线不足时进行拍摄,请将 ISO 感光度设为更[高 \(第 73 页\)](#page-72-0)。

### 拍摄黄昏照片

该模式适用于

z美丽地拍摄黄昏的红色。

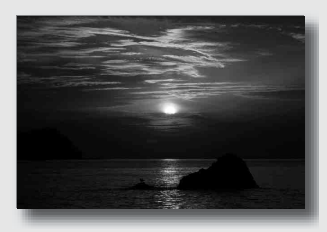

#### 将模式旋钮设为 (黄昏)。

- 用于拍摄比起其他模式更为强调红色的影像。同样适合拍摄朝阳美 丽的红色。
- 可通过曝光补偿调整色彩深度。向负方向 (-) 移动可加深色彩, 而向正方向 (+)移动可减弱色彩。

### 拍摄夜景照片

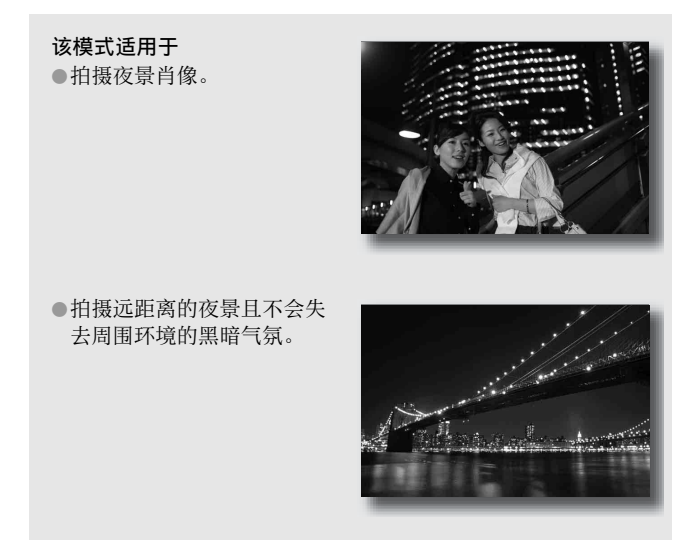

#### 将模式旋钮设为图 (夜景肖像 / 夜景)。

在拍摄没有人物的夜景时,请将 「闪光模式]设为 9 (禁止闪光) [\(第 66 页\)](#page-65-1)。

#### 拍摄技巧

- 请小心不要让被摄体移动,以防止影像模糊。
- 快门速度会变慢,因此建议使用三脚架拍摄。

#### 注意

• 当拍摄完全黑暗的夜景时,可能无法正确拍摄照片。

## 以想要的模式拍摄影像 (曝光模式)

使用数码单镜头反光相机可调整快门速度 (快门多久开放一次)及 光圈 (对焦范围:景深),从而可体验各种摄影效果。 例如,您可利用快速快门拍摄波浪的瞬间形态;也可打开光圈,将所 有在花朵之前及之外的事物统统排除于焦点以外,如此来烘托一朵 花。这些只是您能够运用该相机所体验的效果中的一小部分 (第 [52](#page-51-0)[、54](#page-53-0) 页)。

调整快门速度及光圈不仅可创造动感及强调的摄影效果。还可通过控 制曝光量 (相机采光的数量)决定影像的亮度,而亮度则是相片拍 摄中最重要的因素。

#### 通过曝光量改变照片亮度

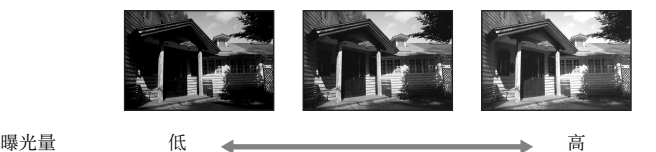

使用高速快门速度时,相机开启快门的时间更短。这意味着相机可用 于采光的时间更短,从而导致照片较暗。如要获得更亮的照片,可酌 情打开光圈 (光线通过的孔)以调整相机在相同时间内采光的数量。 由快门速度及光圈所调整的照片亮度被称为 "曝光"。

本节将告诉您如何调整曝光,及如何使用移动、对焦和光线体验各种 摄影效果。您将找到拍摄影像的正确方法以及您所喜爱的被摄体。

### 用编程自动模式拍摄

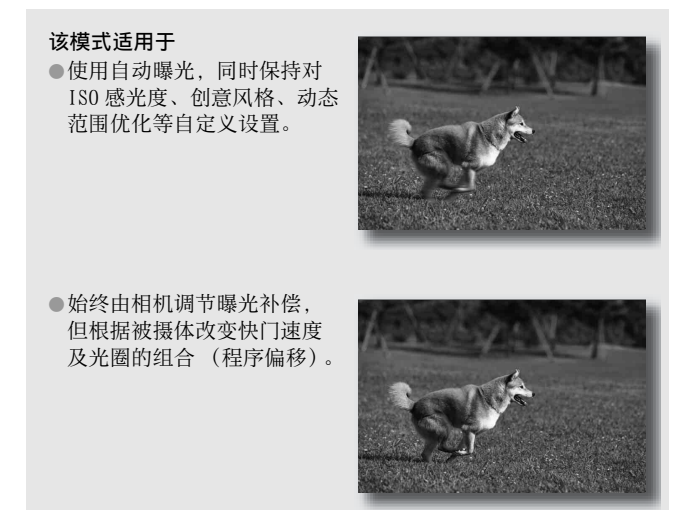

### **1** 将模式旋钮设为 P。

### **2** 将拍摄功能设为想要的设置 ([第 60](#page-59-0) 至 [82](#page-81-0) 页)。

设置将被保存到您复位设置为止。

• 如要试闪光,请按 按钮。

### **3** 调节对焦并拍摄被摄体。

#### **1** 半按下快门按钮调节对焦。 快门速度 将指示相机所决定的正确曝光 (快门 光圈值 速度及光圈值)。  $(1/500)$ P F<sub>8</sub> **2±0.0** AUTO ⊕ t d  $\Box$  $D - R$  $\overline{22}$  90% FINE  $|\overline{-1}$  100 **2** 旋转控制转盘,在获得对焦时  $P_S$ 选择想要的组合。 快门速度拍摄模式指示切换至 "Ps"(快门速 光圈值 度优先程序偏移),同时快门速度及  $P<sub>S</sub>$  $(1/125)$  $F16$ 光圈值被改变。 • 如要根据光圈值选择组合,请切换  $^{\circ}$ 因±0.0 **AUTO** 至 "PA"(光圈优先程序偏移[\)\(第](#page-51-0) Щ CG.  $D-R$

### **3** 拍摄被摄体。

 $52 \overline{\mathrm{H}}$ )。

#### 注意事项

- 如果关闭相机后再打开相机,或经过一段特定长度的时间后,程序偏移 " $P_S$ " 或 " $P_A$ " 将被取消并返回到 " $P$ "。
- 选择程序偏移 "Ps"时, ( ) (相机抖动警告) 指示不显示。

拍摄影像

 $\overline{200}$  90% FINE  $|\overline{-1}$  100

### <span id="page-51-0"></span>用控制背景的模糊度进行拍摄 (光圈优先)

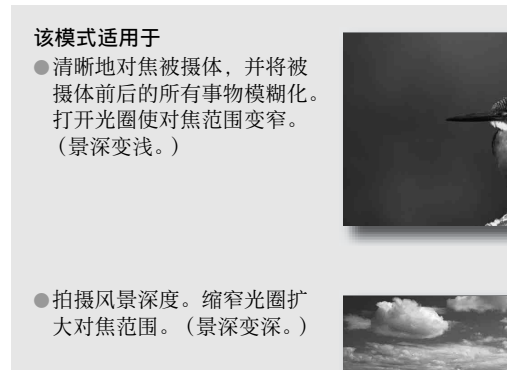

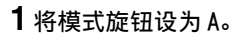

#### **2** 使用控制转盘选择光圈值 (F 数值)。 **TILLEN** • 较小的 F 数值: 被摄体的前景和背景 被模糊化。 较大的 F 数值: 被摄体及其前景和 背景均被对焦。 光圈 (F 数值) • 不能在取景器内查看对影像的模糊 情况。查看拍摄的影像,调整光圈。  $F5.6$ A **AUTO ⊠±0.0**  $\circledR$  $D - R$ ozza 90% FINE I⊏ti 100 **3** 调节对焦并拍摄被摄体。 快门速度 自动调整快门速度以获得正确曝光。 (1/500) F5.6 A • 如果相机判断用所选光圈值不能获 AUTO  $\circledast$ 図±0.0 得正确的曝光,快门速度将闪烁。 此时请重新调整光圈。  $D-R$ ┍  $\overline{\mathbb{Z}}$  90% Fine  $|\mathbb{Z}|$  100

#### 拍摄技巧

- 快门速度可能随光圈值而变慢。快门速度较慢时,请使用三脚架。
- 闪光范围随光圈值而变化。在使用闪光灯拍摄时,请检查闪光范围 [\(第 65 页\)](#page-64-0)。
- 如要让背景更模糊,请使用远摄镜头或配备了较小光圈的镜头 (亮 镜头)。

拍摄影像

### <span id="page-53-0"></span>用不同效果拍摄移动的被摄体 (快门速度优先)

## 该模式适用于

●及时拍摄移动的被摄体在某 一瞬间的影像。使用较快快 门速度,清晰拍摄移动中的 一瞬间。

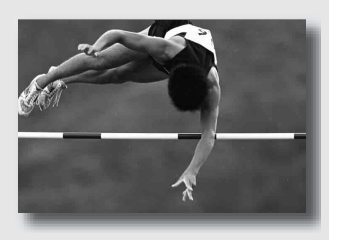

z追踪运动过程,表现力与流 动。使用较慢快门速度,拍 摄移动被摄体的拖尾影像。

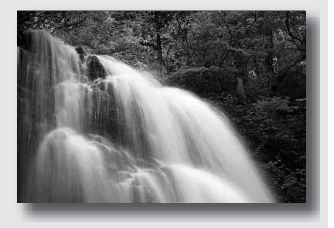

**1** 将模式旋钮设为 S。

### **2** 使用控制转盘选择快门速度。

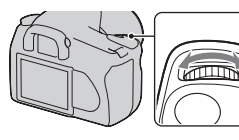

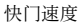

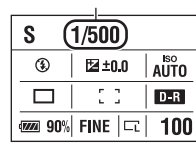

抽搐

### **3** 调节对焦并拍摄被摄体。

自动调整光圈以获得正确曝光。

• 如果相机判断用所选快门速度不能 获得正确的曝光,光圈值将闪烁。 此时请重新调整快门速度。

光圈 (F 数值)

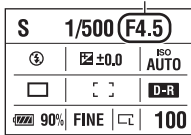

#### 拍摄技巧

- 快门速度较慢时,请使用三脚架。
- 拍摄室内运动时, 选择较高 ISO 感光度。

#### 注意

- 快门速度优先模式下不会出现 (相机抖动警告) 指示。
- 当使用闪光灯时,如果您通过调慢快门速度而调小光圈(较大的 F 数值), 闪 光灯光线不会照到远方的被摄体。
- ISO 感光度越高,噪点越显著。
- 当快门速度为 1 秒或更长时,拍摄后会执行降低噪点处理 (长时曝光降噪) [\(第 100 页\)](#page-99-0)。在降低噪点操作期间,您无法进行下一次拍摄。

### 用手动调节曝光拍摄 (手动曝光)

该模式适用于 z通过调整快门速度和光圈, 用想要的曝光设置进行拍摄。 z使用测光计。

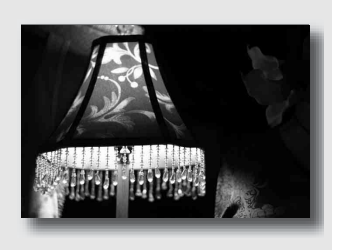

### **1** 将模式旋钮设为 M。

- 2 旋转控制转盘, 在按住2 按钮 的同时 , 旋转控制转盘以调整 光圈。
	- 您可以使用 [控制转盘设置]将一 项功能指派给控制转盘 [\(第 102](#page-101-0) [页\)。](#page-101-0) 按钮

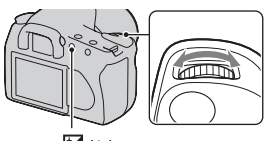

快门速度

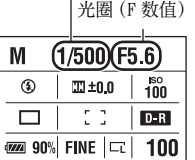

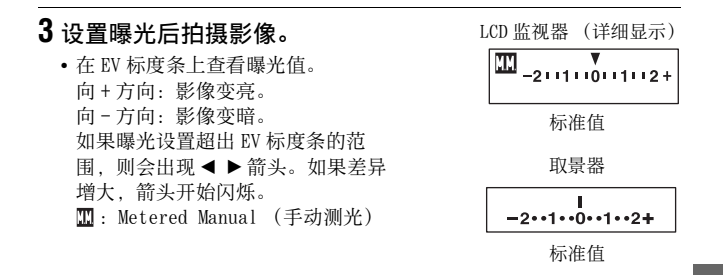

#### 注意

- 手动曝光模式下不会出现 (相机抖动警告)指示。
- 模式旋钮设为 M 时, ISO 设置 「AUTO]设为 「100]。在 M 模式下, ISO 设置 [AUTO]不可用。根据需要设置 ISO 感光度。

#### 手动偏移

您可以改变快门速度和光圈值组合而不改变您所设置的曝光。

按住 AEL 按钮的同时旋转控制转盘, 选择快门速度及光圈值组合。

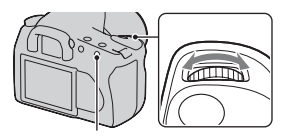

AEL 按钮

拍摄影

### 用长时间曝光拍摄轨迹 (BULB)

该模式适用于

z拍摄光线的轨迹,例如烟花。 z拍摄星辰的轨迹。

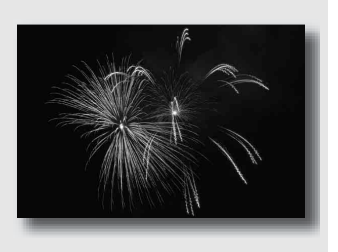

### **1** 将模式旋钮设为 M。

**2** 向左旋转控制转盘直到显示 [BULB]。

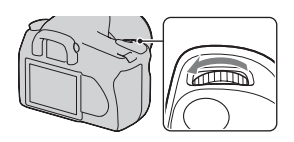

BULB

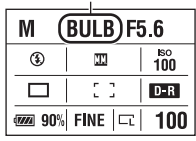

3 按住2 按钮的同时,旋转控制 转盘以调整光圈 (F 数值)。

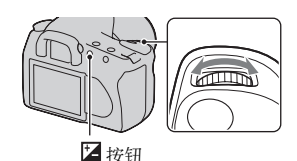

### **4** 半按下快门按钮调节对焦。

### **5** 安装目镜[盖 \(第 20 页\)。](#page-19-0)

#### **6** 按住快门按钮期间进行连续拍摄。

在按下快门按钮期间,快门一直保持开放状态。

#### 拍摄技巧

- 使用三脚架。
- 拍摄烟花等时,在手动对焦模式下将焦距设为无限远。
- 如果您使用配备了快门按钮锁定功能 (非附件) 的无线遥控器, 便可使用无线遥控器让快门保持开放。

#### 注意

- Super SteadyShot 功能会自动关闭。
- 曝光时间越长,影像上的噪点越显著。
- 拍摄后, 需要花费与快门开放时间相等的时间进行降低噪点处理 (长时曝光 降噪)。在降低噪点操作期间,您无法进行下一次拍摄。

## <span id="page-59-0"></span>选择对焦方法

调整对焦的方法有两种:自动对焦和手动对焦。

### 使用自动对焦

**1** 将对焦模式开关设为 AF。

### **2** 看取景器里面。

处于对焦区域内的被摄体自动进入对焦 (Eye-Start AF)。

#### **3** 半按下快门按钮检查对焦,然 后拍摄影像。

- 当对焦得到确认时,对焦指示变为 ● 或◎ (第61页)。
- AF 区域中用于对焦的光标短暂地发 出红[光 \(第 63 页\)](#page-62-0)。

对焦区域传感器

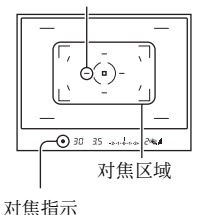

#### 拍摄技巧

• 要选择用于对焦的区域, 请设置 「AF 区域] (第 63 页)。

<span id="page-60-2"></span><span id="page-60-1"></span>对焦指示

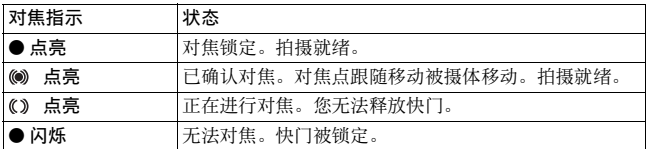

#### 可能需要特殊对焦的被摄体:

使用自动对焦时,难以对下述被摄体对焦。这种情况下,请使用对焦 锁定拍摄功能 (第62页)或手动对焦 (第64页)。

- 对比度低的被摄体,如蓝天或白色的墙壁。
- 距离不同的两个被摄体重叠于 AF 区域中。
- 由重复图案构成的被摄体,如建筑物的外表。
- 非常明亮或耀眼的被摄体,如太阳、汽车车体、或水面。

#### 测量到被摄体的准确距离

相机顶部的 标记表示影像传感器 \* 的位置。当您测量相机与被摄体之间 的准确距离时,请以该水平线的位置 为基准。

\* 影像传感器是相机中发挥如同胶片 功能的部件。

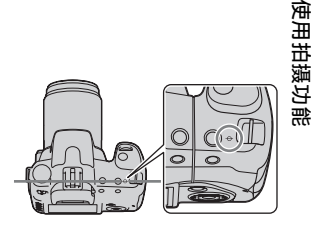

#### 注意

• 如果被摄体距离小于所安装镜头的最小拍摄距离,将无法确认对焦。请确保 在被摄体和相机之间有足够的距离。

#### <span id="page-60-0"></span>解除 Eye-Start AF 功能

#### MENU 按钮 → ☆ 1 → [Eve-Start AF] → [关]

• 在给相机安装 FDA-M1AM 放大器 (非附件) 或 FDA-A1AM 弯角取景器 (非附件)时, 建议将 [Eve-Start AF] 设为 [关], 因为位于取 景器下方的眼控感应器可能被激活。

### <span id="page-61-0"></span>用想要的组合拍摄 (对焦锁定)

1 令被摄体位于 AF 区域中,然后 半按下快门按钮。

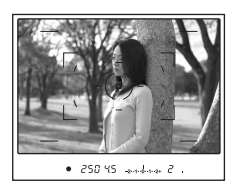

**2** 持续半按住快门按钮,然后令 被摄体返回原来位置以重新进 行拍摄构图。

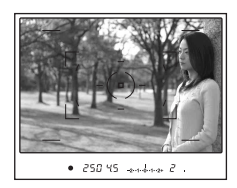

### **3** 完全按下快门按钮拍摄照片。

### 选择适合被摄体移动的对焦方法 (自动对焦模式)

#### $\mathsf{Fn}$  按钮  $\rightarrow$  [自动对焦模式]  $\rightarrow$  选择所需的设置

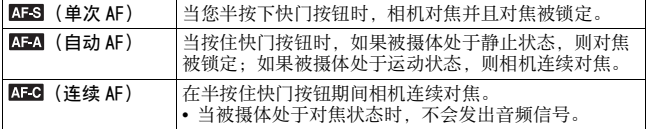

- 被摄体处于静止状态时, 使用AES (单次 AF)。
- 被摄体处于运动状态时, 使用AFG (连续 AF)。

### <span id="page-62-0"></span>选择对焦区域 (AF 区域)

选择想要的 AF 区域以适合拍摄条件或 您的个人喜好。用于对焦的区域会短 暂地发光。

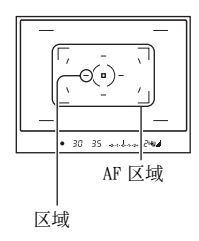

#### Fn 按钮  $\rightarrow$  [AF 区域]  $\rightarrow$  选择所需的设置

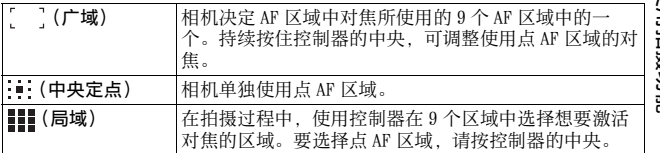

注意

• 在连续拍摄或没有间歇地完全按下快门按钮时, AF 区域可能不发光。

### <span id="page-63-0"></span>手动调整对焦 (手动对焦)

当难以在自动对焦模式下获得正确对焦时,您可以手动调节对焦。

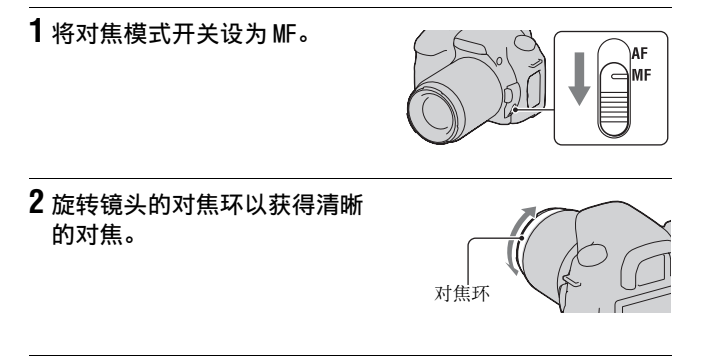

注意

- 可以在自动对焦模式下对被摄体对焦时, 当对焦得到确认时取景器中的● 指 示点亮。当使用广域 AF 区域时,将使用中心区域;当使用局域 AF 区域时, 将使用通过控制器选择的区域。
- $\bullet$  当 POWER 开关设为 ON 时, 相机将焦距重设为 $\infty$  (无限远)。
- 当使用增距镜等镜头时,旋转对焦环可能不够平稳。
- 如果没有正确调整屈光度,则无法获得正确对[焦 \(第 19 页\)。](#page-18-0)

## 使用闪光灯

在黑暗的场所拍摄时,使用闪光灯可以拍摄到明亮的照片,还有助于 防止相机抖动。直接朝向日光拍摄时,您可使用闪光灯拍摄背光被摄 体的明亮影像。

### **1** 按 按钮。

闪光灯弹出。

• 在 AUTO 或场景选择模式下,如果光 线不足或被摄体背光,闪光灯会自 动弹出。即使按下 \$ 按钮, 内置闪 光灯依旧不弹出。

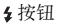

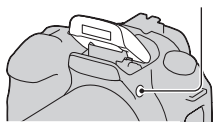

### **2** 闪光灯充电完成后, 拍摄被摄体。

 闪烁:闪光灯正在充电。当指示闪 烁时,您无法释放快门。

- 点亮:闪光灯已充好电,闪光就 绪。
- 在自动对焦模式下,当您在昏暗照 明条件下半按下快门按钮时,闪光 灯可能被触发以帮助轻松地对被摄 体对焦 (AF 辅助照明)。

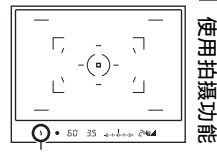

(闪光灯充电)指示

#### 拍摄技巧

- 镜头或镜头盖可能遮挡闪光灯的光线,从而影像上可能出现阴影。 请拆下遮光罩。
- 请拍摄 1 米或更远处的被摄体。

#### 注意

• 不要通过抓住闪光灯发射器来握持相机。

#### <span id="page-64-0"></span>闪光范围

可提供正确曝光的范围取决于闪光范围和 ISO 感光度的组合。参考下 表决定拍摄距离。

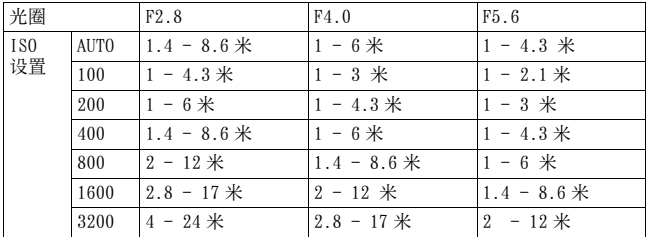

#### AF 辅助照明

- 当 「自动对焦模式]设定为 KEO (连续 AF)或当被摄体在 AEA (自 动 AF)移动时, AF 辅助照明不会工作。(取景器中的◎ 或◎ 指示 点亮。)
- 当焦距为 300 毫米或更长时, AF 辅助照明可能无法使用。
- 当安装了外部闪光灯时,使用外部闪光灯的 AF 辅助照明。

#### 要取消 AF 辅助照明

#### MENU 按钮  $\rightarrow \bullet$  2  $\rightarrow$  [AF 辅助照明]  $\rightarrow$  [关]

#### <span id="page-65-0"></span>要使用减轻红眼闪光

在使用闪光灯时,通过在拍摄前提供数次预闪光 (低亮度闪光灯闪 光),减轻红眼闪光功能可减弱红眼现象。

#### $M$ FNU 按钮  $\longrightarrow$   $\Delta$  1  $\longrightarrow$  「减轻红眼闪光]  $\longrightarrow$  「开]

#### 注意

• 减轻红眼闪光功能仅在使用内置闪光灯时有效。

#### <span id="page-65-1"></span>选择闪光模式

#### Fn 按钮  $\rightarrow$  「闪光模式】  $\rightarrow$  选择所需的设置

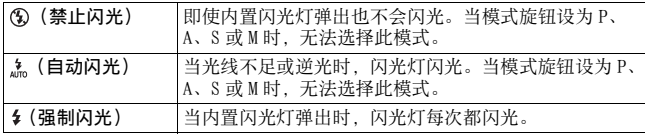

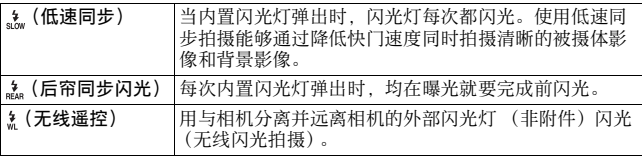

#### 拍摄技巧

- 在室内拍摄或使用夜景时,您可使用低速同步拍摄明亮的人物及背 景影像。
- 您可使用后帘同步闪光拍摄移动被摄体拖尾的自然影像,例如移动 的自行车或行走中的人。

### 执行无线闪光拍摄

使用外部无线闪光灯 (非附件),当外部闪光灯未安装在相机上时, 无需导线也可使用闪光灯进行拍摄。通过改变闪光灯的位置,能够通 过强调光线的对比度和被摄体上的阴影,拍摄具有立体感的影像。 有关实际拍摄步骤的详情,请参阅闪光灯的使用说明书。

#### $Fn$  按钮  $\longrightarrow$  [闪光模式]  $\longrightarrow$  & (无线遥控)

• 要做预闪光测试,请拉出闪光灯并按下相机的 AEL 按钮。

#### 注意

- 在无线闪光拍摄后关闭无线闪光模式。如果在无线闪光模式仍然有效的状态 下使用内置闪光灯,会导致闪光曝光不正确。
- 当附近有其它摄影师使用无线闪光灯,并且他 / 她的内置闪光灯光线触发您的 闪光灯闪光时,请改变外部闪光灯的频道。若要改变外部闪光灯的频道,请 参阅外部闪光灯附带的使用说明书。

#### AE 锁定按钮设置

当使用无线闪光灯时,建议您在 > 自定义菜单中将 「AE 锁定按钮] (第102页)设为 「AE 锁定保持]。

## 调整影像的亮度 (曝光、闪光补偿、测光)

#### <span id="page-67-0"></span>使用固定亮度拍摄 (AE 锁定)

直接朝向日光或在窗边拍摄时,由于被摄体及背景光线之间的巨大差 异,对被摄体的曝光可能不合适。此时,请在被摄体足够明亮的地点 使用光线测光,并在拍摄前锁定曝光。要降低被摄体的亮度,将相机 指向比被摄体明亮的点,使用光线测光以锁定整个影像的曝光。要提 高被摄体的亮度,将相机指向比被摄体暗的点,使用光线测光以锁定 整个影像的曝光。

本节介绍如何使用 (点测光)拍摄被摄体更明亮的影像。

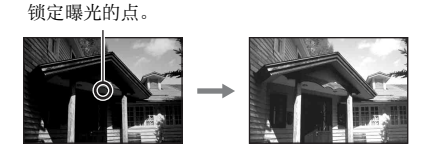

### 1 Fn 按钮 → [测光模式] → 向 (点测光)

### **2** 对想要锁定曝光的部分调整对焦。

获得对焦时曝光被设定。

#### **3** 按 AEL 按钮锁定曝光。

取景器中和 LCD 监视器上出现\*(AE 锁定标记)。

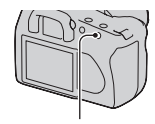

AEL 按钮

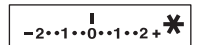

### **4** 按住 AEL 按钮,对焦被摄体,并拍摄被摄体。

• 如要连续使用相同的曝光值进行拍摄,请在拍摄后按住 AEL 按钮。当 释放该按钮时,设置会被取消。

#### 检查影像的曝光

持续按下 AEL 按钮,将点测光圆周置 于与被摄体光线差异明显的点。测光 指示显示出曝光差异程度,0 为锁定 的曝光。

向 + 方向移动可使影像更加明亮,而 向负方向 - 移动可使影像更加阴暗。 当影像太亮或太暗,无法获得正确的 曝光时, 在指示的尾部 ◀ 或 ▶ 会出现 或闪烁。

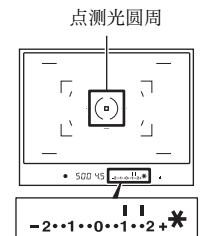

### 为整个影像使用亮度补偿 (曝光补偿)

除了拍摄模式 M 外, 曝光为自动获得。(自动曝光) 根据自动曝光所获得的曝光, 您可根据自己的喜好, 通过将曝光向 + 方向或 - 方向移动执行曝光补偿。向 + 移动可使整个图片更亮。向 - 移动可使整个图片更暗。

向 - 方向调节 - 基准曝光 - - - - 向 + 方向调节

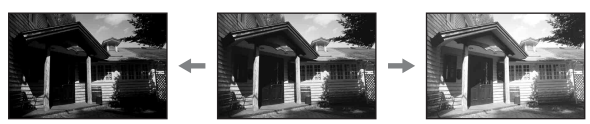

# 使用拍摄功能 使用拍摄功能

### **1** 按 按钮显示曝光补偿画面。 按钮

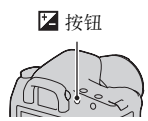

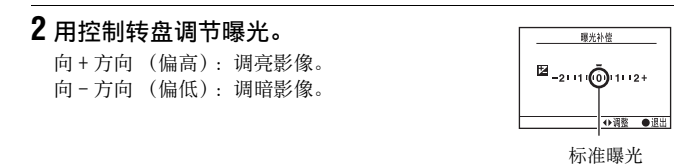

### **3** 调节对焦并拍摄被摄体。

#### 拍摄技巧

- 通过查看拍摄的影像调整补偿水平。
- 使用阶段曝光拍摄,将曝光向 + 或 方向移动可拍摄多张影像[\(第 80](#page-79-0) [页\)](#page-79-0)。

### 调整闪光灯亮度 (闪光补偿)

当使用闪光灯拍摄时,您可以单独调节闪光灯亮度,而不需要改变曝 光补偿。您仅可改变闪光范围内主要被摄体的曝光。

#### MENU 按钮 → ■ 1 → [闪光补偿] →选择想要的设置

• 向 + 方向: 使闪光灯亮度增强。 向-方向:使闪光灯亮度减弱。

注意

- 如果您已经对闪光灯亮度进行调整, 当内置闪光灯弹出时2 出现在取景器 内。对其进行调整时请勿忘记复位其值。
- 如果被摄体位于闪光灯光线所能到达的最大范围内或附近,由于闪光灯亮度 的限制,可能无法看到闪光灯的增强效果。如果被摄体距离闪光灯非常近, 可能无法看到闪光灯的减弱效果。

#### 曝光补偿和闪光补偿

曝光补偿通过改变快门速度、光圈和 ISO 感光度 (当选择了「AUTO]时)执 行补偿。如果使用闪光灯,闪光灯亮度也会被改变。 然而,闪光补偿仅改变闪光灯亮度。

#### 选择闪光控制模式设定闪光灯亮度 (闪光控制)

#### MENU 按钮 → c 1 → 「闪光控制] → 选择所需的设置

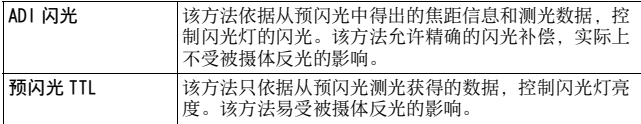

ADI:高级距离集成

TTL:通过镜头

• 选择 「ADI 闪光] 时, 借助于更为精确的距离信息, 使用带有距离 编码器的镜头能够执行更为精确的闪光补偿。

#### 注意

- 当无法决定被摄体和外部闪光灯 (非附件)之间的距离时,(使用外部闪光 灯 (非附件)的无线闪光灯拍摄, 使用电缆连接与相机分离的闪光灯拍摄, 使用微距双组闪光灯拍摄等)相机自动选择预闪光 TTL 模式。
- 由于使用 ADI 闪光时相机无法执行闪光补偿,请在下述情况下选择 [预闪光 TTL]。
	- 在 HVL-F36AM 闪光灯上安装广角面板时。
	- 使用扩散板进行闪光拍摄时。
	- 使用带有曝光系数的滤光片 (诸如 ND 滤光片) 时。
	- 使用特写镜头时。
- 仅当与带有距离编码器的镜头组合使用时可以利用 ADI 闪光。若要确认镜头是 否装备有距离编码器,请参阅镜头附带的使用说明书。

### 选择测量被摄体亮度的方法 (测光模式)

### Fn 按钮  $\rightarrow$  [测光模式]  $\rightarrow$  选择所需的模式

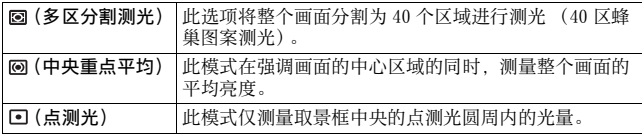

- 对于大多数拍摄条件使用 (多区分割测光) 测光。
- 拍摄对焦区域内对比度较强的被摄体时,使用点测光以正确的曝光 测量想要拍摄的被摄体亮度,然后执行 AE 锁定拍[摄 \(第 68 页\)](#page-67-0)。
## <span id="page-72-0"></span>设定 ISO

感光度以 ISO 数值来表示 (推荐曝光指数)。数目越大,感光度越高。

## 1按 ISO 按钮显示 ISO 画面。 **ISO 按钮**

## 2 用控制器上的 ▲/▼ 选择想要的值。

• 数目越大,噪点度越高。

#### 注意

• 当 ISO 设为 「AUTO] 时, ISO 自动地被设置如下。

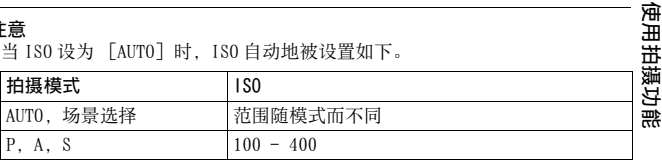

• 在拍摄模式 M 下不提供 [AUTO] 设置。如果将拍摄模式用 [AUTO] 设置改为 M,ISO 切换为 [100]。根据拍摄条件设置 ISO。

# <span id="page-73-0"></span>调整色调 (白平衡模式)

被摄体的色调随光源的特性而变更。该表显示出与一个在阳光下显示 为白色的被摄体相比,色调如何根据各种光源而变更。

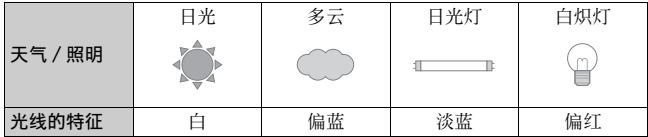

白平衡模式的功能是将色调调整为大致与您所看到的相同。当影像的 色调与您的预期不相符,或当您出于摄影效果的目的希望改变色调 时,请使用该功能。

#### 注意

• 如果唯一可用的光源为水银灯或钠灯,由于光源的性质,相机将无法获得正 确的白平衡。此时请使用闪光灯。

调整白平衡模式以适合特定的光源 (自动 / 预设白平 衡)

### $\mathsf{Fn}$  按钮  $\rightarrow$  [白平衡模式]  $\rightarrow$  选择所需的设置

• 未选择 [AWB] 时您可使用控制器上的 </> 精细地调整色调。向+方 向调整,影像将变红;向 - 方向调整,影像将变蓝。

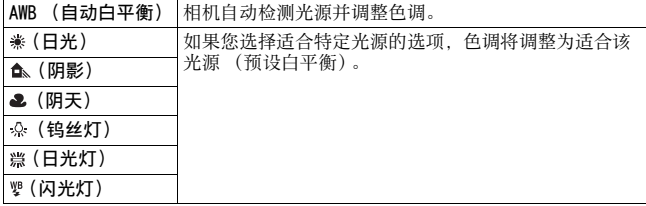

#### 拍摄技巧

• 如果在所选选项下无法获得想要的颜色,请使用白平衡阶段曝光功 [能 \(第 82 页\)](#page-81-0)。

- 如果选择了 「5500K](色温) 或 「00] (彩色滤光片), 您可将值 调整到想要的值 (如下)。
- 当您选择、。(自定义)时,您可注册个人设置(第75页)。

## <span id="page-74-1"></span>设置色温及滤光效果 (色温 / 彩色滤光片)

## Fn 按钮 → 「白平衡模式] → 「5500K] (色温) 或 「00] (彩色滤光片)

- 要想设置色温, 请用 </> 选择值。
- 要想设置彩色滤光片, 请用 </> 选择补偿方向。

#### 注意

• 由于饱和度计是为胶卷相机所设计的,在荧光灯 / 钠灯 / 水银灯下值会有所不 同。建议您使用自定义白平衡或做试拍。

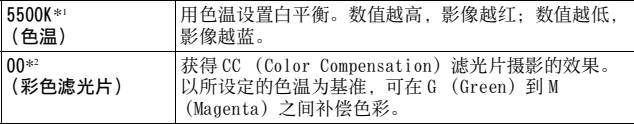

\*1 该值为当前选择的色温值。

\*2 该值为当前选择的彩色滤光值。

## <span id="page-74-2"></span><span id="page-74-0"></span>注册色调 (自定义白平衡)

当一个场景的周围环境照明由多种类型的光源构成时,建议使用自定 义白平衡正确地再现白色。

## 1 Fn 按钮 → [白平衡模式] → 、

2 用控制器上的 ◀/▶ 选择 「 、■ SET]。

## **3** 握持相机让白色区域完全遮盖点测光圆周,然后按下快门 按钮。

快门发出咔哒声,并且相机会显示校正值 (色温和彩色滤光片)。

使用拍摄功能

## **4** 按控制器的中央。

所记忆的自定义白平衡设置被保留,监视器返回拍摄信息显示。

• 到注册新的设置为止,注册在本操作中的自定义白平衡设置将保持有 效。

#### 注意

•"自定义白平衡错误"信息指示数值超出预期范围。(当对邻近的被摄体使用 了闪光灯或取景框中存在明亮色彩的被摄体时。) 如果注册该数值,LCD 监视 器上所显示的拍摄信息中的 。指示变黄。您可以在此刻拍摄,但是建议您再 次设定白平衡以获得更正确的白平衡数值。

#### 调出自定义白平衡设置

## $Fn$  按钮  $\rightarrow$  「白平衡模式]  $\rightarrow$   $\infty$ (自定义)

注意

• 如果在按下快门按钮时使用了闪光灯,所注册的自定义白平衡也会考虑到闪 光灯光线的效果。请在接下来的摄影中使用闪光灯拍摄照片。

## <span id="page-76-1"></span>校正被摄体的亮度 (动态范围优化)

Fn 按钮  $\rightarrow$  [动态范围优化]  $\rightarrow$  选择所需的设置

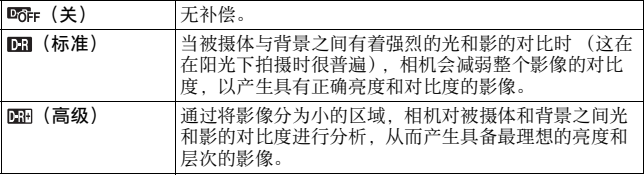

## <span id="page-76-0"></span>选择想要的影像处理 (创意风格)

## MENU 按钮 → c 1 → [创意风格] → 选择所需的设置

• 若要调节① (对比度)、② (饱和度)及11 (清晰度), 请用 </> 择项目, 然后用 ▲/▼ 进行值的调节。

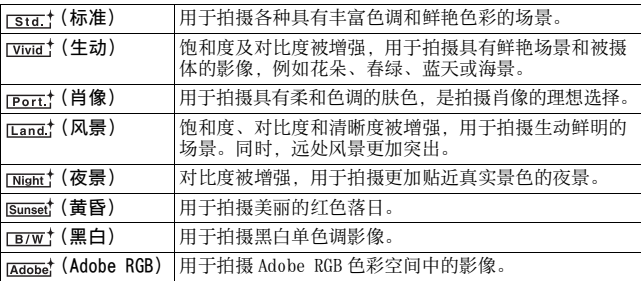

使用拍摄功能 使用拍摄功能

**(**● (对比度)、❷ (饱和度) 及 [F] (清晰度) 可为每一个创意风格项目 进行调整。

| ↑ (对比度) | 一个影像中光和影的区别 (层次)。增加该值,获得具<br>有强烈对比的影像。减少该值可得到较柔和的效果。 |
|---------|------------------------------------------------------|
| ◎ (饱和度) | 色彩的鲜明程度。增加该值可让影像的色彩深刻而生<br>动。减少该值以得到较宁静祥和的效果。        |
| ∏∏(锐度)  | 对轮廓的强调程度。增加该值会获得更为清晰的效果。<br>减少该值可获得较柔和的效果。           |

#### 关于 Adobe RGB 色彩空间

相对于数码相机标准色彩空间的 sRGB, Adobe RGB 色彩空间的色彩再 现范围更广。如果主要目的是打印影像,尤其被摄体的大部分为生动 的绿色或红色时,Adobe RGB 比其它 sRGB 色彩模式更有效果。

• 影像的文件名以 " DSC"开始。

#### 注意

- 如果使用了场景选择,则无法改变创意风格的设置。
- 当选择了 [mw] (黑白)时, 无法调节饱和度。
- (Adobe RGB)用于支持色彩管理和 DCF2.0 选项色彩空间的应用程序或打 印机。使用不支持的应用程序或打印机可能导致影像或者影像印刷无法真实 再现色彩。
- 在显示用  $\overline{\text{mass}}$  (Adobe RGB)记录到相机上或与 Adobe RGB 不兼容的设备上的影 像时,影像将以低饱和度进行显示。

## <span id="page-78-0"></span>选择拍摄模式

本相机具有 5 种拍摄模式,例如单次拍摄及连续拍摄。请根据需要使 用。

## 拍摄单次拍摄

该模式用于一般拍摄。

## お/ □ 按钮 → □ (单张拍摄)

## 连续拍摄

相机以每秒最快三张的速度连续拍摄影像 \*。

\* 我们的测量条件: 「影像尺寸] 设定为 「L:10M], 「影像质量] 设 定为 [精细],手动对焦,且快门速度为 1/250 秒或更快。

## 1 ல் / அ按钮 → அ (连续拍摄)

## **2** 调节对焦并拍摄被摄体。

- 当您持续按住快门按钮时,拍摄继 续。
- 在取景器中指示可以连续拍摄的影 像张数。

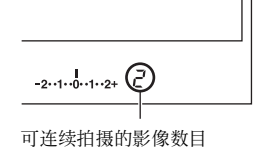

### 连续拍摄的最大数目

可连续拍摄的影像数目有上限。

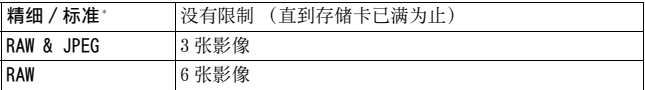

\* 对于第 4 张及其后的影像,快门速度会变慢。

使用拍摄功能

使用拍摄功能

## 使用自拍定时

当摄影师想把自己也拍摄到照片中时,使用 10 秒自拍定时较方便; 要减少相机振动时,使用 2 秒自拍定时较方便。

## 1 ல் / பூ 按钮 → ぷ (自拍定时) → 选择想要的秒数

• 3 之后的数字为当前选择的秒数。

## **2** 调节对焦并拍摄被摄体。

• 当自拍定时被激活时,音频信号及自拍定时指示灯会指明情况。就要 开始拍摄前自拍定时指示灯会快速闪烁,而音频信号会响起。

#### 要取消自拍定时

要取消已被激活的自拍定时时, 按 x >/ p 按钮。

#### 注意

• 当您不看取景器里面按下快门按钮时,请使用目镜[盖 \(第 20 页\)。](#page-19-0)

## 改变曝光拍摄影像 (阶段曝光)

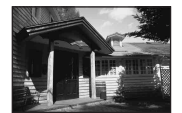

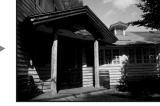

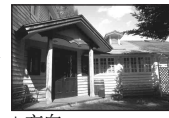

基准曝光 - 方向 - 中方向 + 方向

阶段曝光拍摄可让您拍摄若干影像,而每个影像的曝光度均不相同。 本相机配有自动阶段曝光功能。制定与基准曝光的差值 (偏移), 相 机会一边改变曝光一边进行拍摄。您可在拍摄结束后选择具有您喜爱 的亮度的影像。

## 1 ☆/ g 按钮 → 想要的阶段曝光 → 想要的阶段曝光偏移

## **2** 调节对焦并拍摄被摄体。

在阶段曝光的第一张中设定基准曝光。

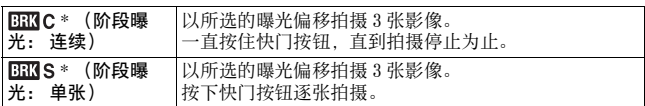

 $*$ 在  $\frac{mn}{m}$ c/ $\frac{mn}{m}$ s 下面的 \_ .\_ EV 为当前所选的偏移。

#### 注意

- 当模式旋钮设为 M 时, 曝光通过调整快门速度进行改变。如果您通过调整光圈 值来改变曝光,请按住 AEL 按钮。
- 当您调整曝光时,曝光基于补偿值进行改变。
- 当拍摄模式设为 AUTO 或场景选择时,阶段曝光不可用。

#### <span id="page-80-0"></span>阶段曝光拍摄中的 EV 标度条

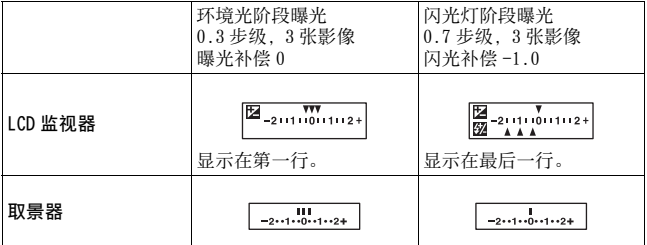

- 在环境光 \* 阶段曝光拍摄中, EV 标度条也会出现在取景器中, 但是 在闪光灯阶段曝光拍摄中不出现 EV 标度条。
- 当开始阶段曝光拍摄时,指示已拍摄影像的索引开始一个接一个地 消失。
- 当选择了单拍阶段曝光时,如果半按下快门按钮并释放,环境光阶 段曝光时会在取景器中出现 "br 1", 闪光灯阶段曝光时会在取景 器中出现 "Fbr 1"。当开始阶段曝光拍摄时,它指示下一张影像 的编号,例如 "br 2"、"br 3"。

使用拍摄功能 使用拍摄功能 \* 环境光:除闪光灯以外较长时间照射场景的任何光,例如:自然 光、灯泡或荧光灯。

## <span id="page-81-0"></span>白平衡改变进行拍摄 (白平衡阶段曝光)

以所选白平衡和色温 / 彩色滤光片为基准,拍摄 3 张影像。

## 1 8/回 按钮 → BBNWB (白平衡阶段曝光)→选择所需的设 置

## **2** 调节对焦并拍摄被摄体。

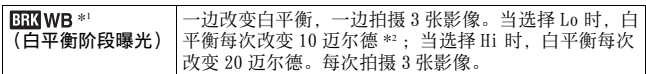

\*1 BB3WB下的值为当前选择的值。

\*2 迈尔德:迈尔德是表示色温滤光片中色彩转换性质的单位。

## 播放影像

上次拍摄的影像将显示在 LCD 监视器上。

## 1按▶按钮。

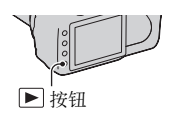

## 2 用控制器上的 </> **>** 选择想要的影像。

#### 要返回拍摄模式时

再次按下按钮。

#### <span id="page-82-2"></span><span id="page-82-0"></span>在打开和关闭拍摄数据显示之间切换

按 DISP 按钮。 每次按 DISP 按钮时,画面如下切换。

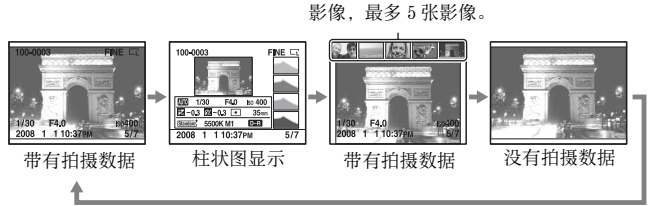

显示上一个或下一个

#### 注意

• 在放大显示等其它播放模式下,按 DISP 按钮会在打开和关闭拍摄数据显示之 间切换。

#### <span id="page-82-1"></span>要在播放竖向拍摄的影像时选择影像方向

## MENU 按钮 →  $\blacksquare$  2 → 「回放显示】 → 选择所需的设置

#### 注意

• 当您在电视机或电脑上播放影像时,即便选择了「手动旋转】也以竖向显示 影像。

## 旋转影像

## **1** 显示您想要旋转的影像,然后 按 按钮。

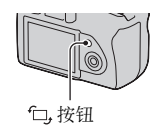

## **2** 按控制器的中央。

影像以逆时针方向旋转。如需再次旋转,则重复步骤 2。

• 一旦旋转了影像, 即使关闭电源也会以旋转方向播放影像。

#### 要返回正常播放画面

按回按钮。

#### 注意

• 当您将经过旋转的影像复制到电脑时,CD-ROM (附件)内含的 "Picture Motion Browser"会正确地显示旋转后的影像。但是,根据所使用软件的不 同,影像有可能不会被旋转。

## 放大影像

可以将影像放大,以便更详细地检查影像。这方便于查看一张拍摄影 像的对焦情况。

**1** 显示您想要放大的影像,然后 按⊕按钮。

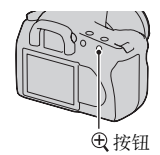

## $2$  用 ® 或 © 按钮放大或缩小影像。

- 您可使用控制器上的▲/V/</> 选择 想要放大的部分。
- 旋转控制转盘,切换相同显示倍数 下的影像。当您以同一组合拍摄多 张影像时,您可比较其对焦情况。
- 每次按控制器的中央时,画面会在 放大画面和全屏画面模式之间切换。

### 要取消放大播放

按下按钮, 影像将返回到标准尺寸。

#### 要以上次所选的点为中心放大影像

您可先选中影像的一部分,然后放大该部分。

**1** 显示您想要放大的影像,然后 按田。

## **2** 按控制器的中央。

出现红框。

## 3 用控制器上的 ▲/▼/◀/▶ 将红框移动到您想要放大的中央 点。

4 用 $_{\mathcal{\theta}}$ 或 $_{\mathcal{\Theta}}$  按钮放大或缩小红框,指定您想要放大的部分。

### **5** 按控制器的中央。

红框内的部分被放大。

- 按控制器的中央返回上一画面。
- 要取消放大播放, 按下按钮。

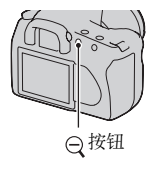

#### 放大倍数范围

放大倍数范围如下。

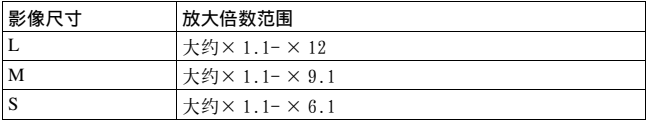

## 切换至影像列表播放

**1** 按 按钮。

画面变为索引画面。

## **2** 反复按 DISP 按钮以选择想要的 画面格式。

• 画面以以下顺序进行改变:9 张影像 →  $25$  张影像 → 4 张影像 DISP 按钮

### 要返回单张影像画面

选择想要的影像时,按量按钮或控制器的中央。

## 要选择文件夹

1 用控制器上的 ◀/▶ 选择文件夹 条,然后按中央。

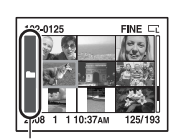

文件夹条

## 2 用 A/▼ 选择所需的文件夹,然后按中央。

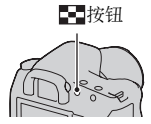

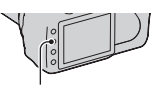

## <span id="page-86-0"></span>自动播放影像 (幻灯片播放)

## MENU 按钮 →  $\boxed{ }$  2 → [幻灯片播放]

依次播放记录的影像 (幻灯片播放)。幻灯片播放在所有影像播放完 成后自动结束。

• 您可使用控制器上的 ◀/▶ 观看上一个 / 下一个影像。

#### 要暂停幻灯片播放

按控制器的中央。再次按下会重新开始幻灯片播放。

#### 要中途结束幻灯片播放

按 MENU 按钮。

#### 要选择幻灯片播放模式下影像的播放间隔

MENU 按钮 →  $\Box$  2 → [间隔] → 选择想要的秒数

## 查看已拍摄影像的信息

每次按 DISP 按钮时,信息显示发生变[化 \(第 83 页\)](#page-82-0)。

## 基础信息显示

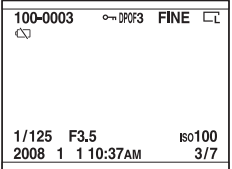

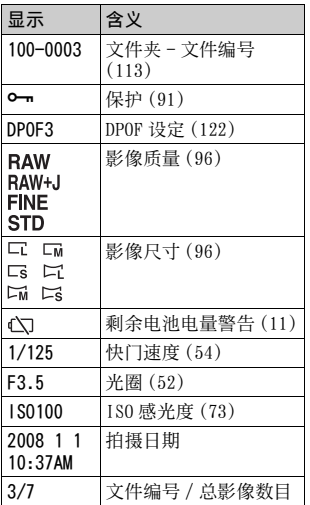

## 柱状图显示

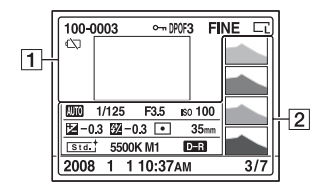

 $\Box$ 

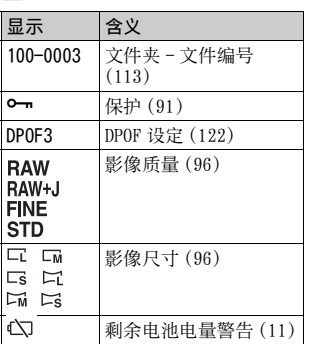

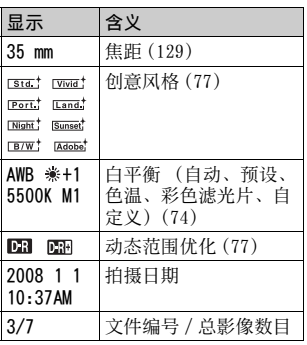

 $\boxed{2}$ 

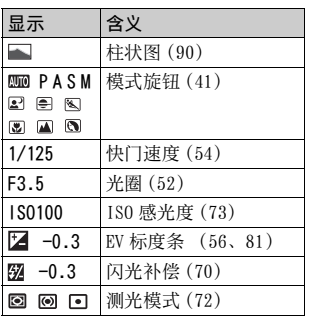

| 使用浏览功能 使用浏览功能

### <span id="page-89-0"></span>如何查看柱状图

柱状图是显示照片中某一亮度存在多 少像素的亮度分布图。

当影像有高调或低调部分时,该部分 会在柱状图显示中闪烁 (亮度限制警 告)。

曝光补偿将相应地改变柱状图。右图 为一例子。

用正方向的曝光补偿拍摄可以使整个 照片变亮,使整个柱状图向亮侧 (右 侧)移动。如果用负方向的曝光补 偿,柱状图将会向相反方向移动。 柱状图的两端显示高调或低调部分。 以后将无法用电脑复原这些区域。如 有必要,调整曝光并再次拍摄。

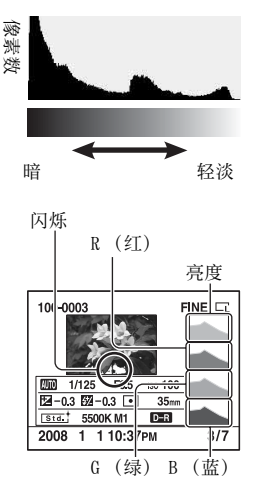

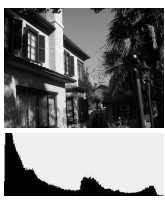

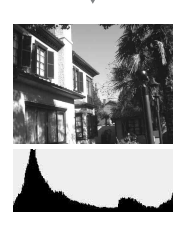

## <span id="page-90-0"></span>保护影像 (保护)

您可以保护影像以防止意外删除。

## 保护所选影像 / 取消对所选影像的保护

## 1 MENU 按钮 →  $\bm{\triangleright}$  1 → [保护] → [被选取影像]

2 用控制器上的 </> **>>** 选择您想要 保护的影像,然后按控制器的 中央。

- 标记出现在所选影像上。

• 若要取消选择,再次按中央。

**3** 若要保护其它影像时,重复步骤 2。

## **4** 按 MENU 按钮。

**5** 用控制器上的 ▲ 选择 「确定】,然后按控制器的中央。

## 保护所有影像 / 取消对所有影像的保护

MENU 按钮  $\rightarrow$   $\Box$  1  $\rightarrow$  [保护]  $\rightarrow$  [全部影像]或 [全部 取消 → [确定]

 $\sim$ 

00-0003

## 删除影像 (删除)

一旦删除了影像,便无法复原。请预先确认是否要删除影像。

注意

• 不能删除被保护影像。

删除当前显示的影像

**1** 显示您想要删除的影像,然后 按而按钮。

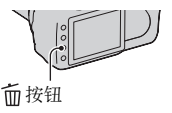

2 用 ▲ 选择 [删除], 然后按控制器的中央。

删除所选影像

1 MENU 按钮 →  $\boxed{P}$  1 → [删除] → [被选取影像]

**2** 用控制器选择您想要删除的影 像,然后按控制器的中央。 标记出现在所选影像上。

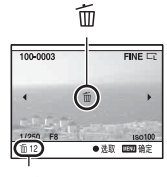

总数目

**3** 若要删除其它影像,重复步骤 2。

**4** 按 MENU 按钮。

5 用控制器上的 ▲ 选择 [删除], 然后按控制器的中央。

## 删除文件夹中的全部影像

- **1** 按 按钮。
- 2 用控制器上的 **◆选择文件夹条。**

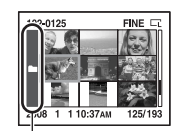

文件夹条

## 3 按控制器的中央,然后用 ▲/▼选择想要删除的文件夹。

4 按而按钮。

5 用 ▲ 选择 「删除], 然后按控制器的中央。

## 一次性删除所有影像

MENU 按钮  $\rightarrow$   $\boxed{\rightarrow}$  1  $\rightarrow$  [删除]  $\rightarrow$  [全部影像]  $\rightarrow$  [删除]

#### 注意

• 通过选择 [全部影像]删除大量影像时,可能需要较长时间。建议您在电脑 上删除影像或使用本相机格式化存储卡。

# 在电视荧屏上观看影像

**1** 关闭相机和电视机,将相机连 接到电视。

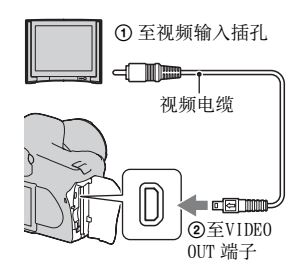

## **2** 打开电视并切换输入。

- 另请参阅电视附带的使用说明书。
- **3** 打开相机,然后按图按钮。 相机拍摄的影像出现在电视荧屏上。 用控制器上的 </>
H/B 法择想要的影像。
	- 相机背面的 LCD 监视器不会打开。

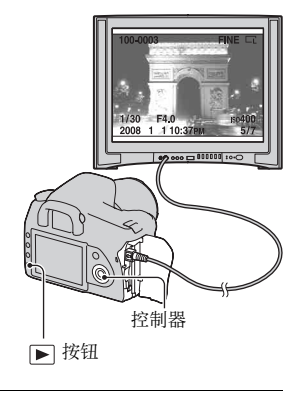

#### 要在海外使用本相机时

可能需要切换视频信号输出,使其与您的电视制式相匹配。

### MENU 按钮 →  $\sim 1$  → 「视频输出] → 选择所需的设置

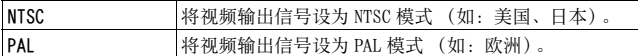

#### 关于电视彩色制式

如果您想要在电视屏幕上观看影像,需要有设有视频输入插孔的电视 机和视频电缆。电视的彩色制式必须与您的数码相机相匹配。请参阅 下表查看您使用相机时所在的国家或地区的电视彩色制式。

#### NTSC 制式

巴哈马群岛、玻利维亚、加拿大、中美洲、智利、哥伦比亚、厄瓜多尔、牙买 加、日本、韩国、墨西哥、秘鲁、苏里南、台湾、菲律宾、美国、委内瑞拉等

#### PAL 制式

澳大利亚、奥地利、比利时、中国、捷克共和国、丹麦、芬兰、德国、荷兰、 香港、匈牙利、意大利、科威特、马来西亚、新西兰、挪威、波兰、葡萄牙、 新加坡、斯洛伐克共和国、西班牙、瑞典、瑞士、泰国、英国等

#### PAL-M 制式

巴西

#### PAL-N 制式

阿根廷、巴拉圭、乌拉圭

#### SECAM 制式

保加利亚、法国、圭亚那、伊朗、伊拉克、摩纳哥、俄国、乌克兰等

## 设置影像尺寸及影像质量

## <span id="page-95-2"></span><span id="page-95-1"></span>影像尺寸

#### MENU 按钮 →  $\bullet$  1 → [影像尺寸] → 选择所需的尺寸

### [纵横比]: [3:2]

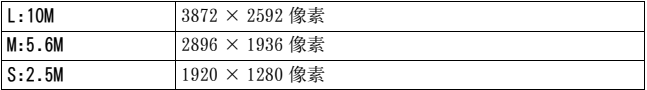

### [纵横比]: [16:9]

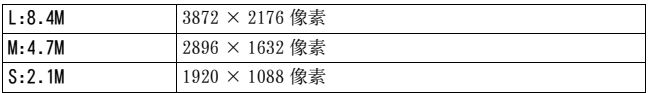

注意

• 当通过 「影像质量] 选择 RAW 文件时, RAW 文件的影像尺寸对应为 L。该尺寸 不会显示在 LCD 监视器上。

## <span id="page-95-3"></span>纵横比

### MENU 按钮 →  $\bullet$  1 → [纵横比] →选择所需的纵横比

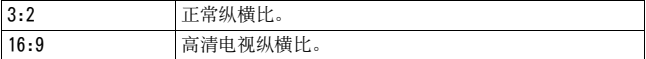

## <span id="page-95-4"></span><span id="page-95-0"></span>影像质量

## MENU 按钮  $\rightarrow \bullet$  1  $\rightarrow$  [影像质量]  $\rightarrow$  选择所需的设置

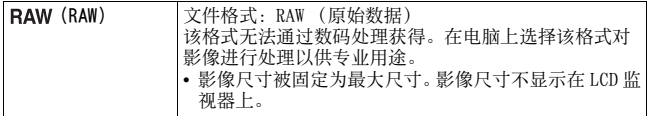

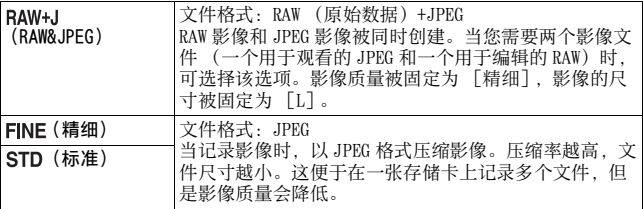

#### 注意

• 有关改变影像质量后可拍摄的影像数目的详细内容,请参阅第 [22](#page-21-0) 页。

#### 关于 RAW 文件

您需要使用 CD-ROM (附件)上包含的 "Image Data Converter SR"软件打开 用本相机拍摄的 RAW 文件。通过使用该软件,可以打开 RAW 文件,并且将其格 式转换为常用格式 (诸如 JPEG 或 TIFF), 并且可以重新调节文件的白平衡、 色彩饱和度、对比度等。

• 拍摄 RAW 格式影像时会受到如下限制。 – 无法使用 DPOF(打印)专用打印机或 PictBridge 兼容打印机打印 RAW 文件。

• 即使您放大以 RAW 格式拍摄的影像, 您也无法确认高级动态范围优化的效果。 (效果被记录到影像上。)

变更设

## 在存储卡中设置记录方法

## <span id="page-97-0"></span>选择为影像指定文件序号的方法

## MENU 按钮 →  $\ \backslash\ \ \blacktriangleleft \ 2$  → [文件序号] → 选择所需的设置

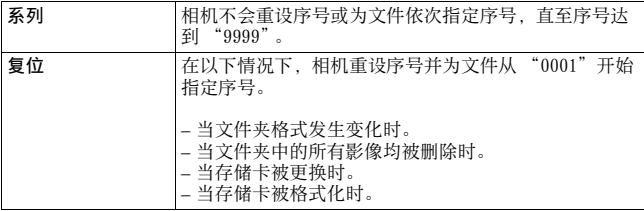

## <span id="page-97-1"></span>选择文件夹名格式

拍摄的影像存储在存储卡中的 DCIM 文件夹内自动创建的文件夹中。

## MENU 按钮  $\rightarrow$  3 2  $\rightarrow$  「文件夹名]  $\rightarrow$  选择所需的设置

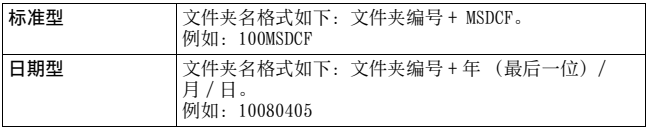

## 创建新文件夹

在存储卡中创建用于记录影像的文件夹。 建立一个新的文件夹,其编号比当前的最大编号大一号,而且此文件 夹会成为当前记录文件夹。

#### MENU 按钮 → ヽ 2 → 「新文件夹]

## 选择记录文件夹

当选择标准形式文件夹时,如果有两个或更多文件夹,您可以选择要 用于记录影像的记录文件夹。

#### MENU 按钮  $\rightarrow$   $\rightarrow$  2  $\rightarrow$  「选择文件夹】  $\rightarrow$  选择想要的文件夹

#### 注意

• 当您设定 [日期型]时,无法选择文件夹。

## 格式化存储卡

请注意,格式化会将存储卡中的所有数据删除,即使受保护的影像也 会被删除。

## MENU 按钮 →  $\boxed{P}$  1 → [格式化] → [确定]

• 在格式化期间,存取灯点亮。不要在指示灯点亮期间退出存储卡。

#### 注意

- 使用本相机格式化存储卡。如果您使用电脑进行格式化,根据格式化类型不 同,有可能无法在本相机上使用存储卡。
- 根据存储卡的不同,格式化可能需要数分钟。

## 更改降低噪点设置

## <span id="page-99-0"></span>在长曝光拍摄期间禁止降低噪点处理

当快门速度为 1 秒或更长时 (长时间曝光拍摄),需要花费与快门开 放时间相等的时间进行降低噪点处理。

这是为了减少在长时间曝光时的粒状噪点。在进行降低噪点处理时, 会出现一条信息,同时您不能拍摄其他照片。选择 [开]以优先影 像质量。选择 [关]以优先拍摄时机。

## MENU 按钮  $\rightarrow \bullet$  2  $\rightarrow$  [长时曝光降噪]  $\rightarrow$  [关]

注意

• 即使设为 「开], 在连续拍摄或连续阶段曝光时也不会执行降噪。

## <span id="page-99-1"></span>在高 ISO 感光度下禁止降低噪点处理

在 ISO 设为 1600 或更高的情况下进行拍摄时,相机会降低由于相机 感光度较高所导致的更为明显的噪点。

选择 「开]以优先影像质量。选择 「关] 以优先拍摄时机。

## MENU 按钮 → △ 2 → [高 ISO 降噪] → [关]

注意

• 即使设为 「开」, 在连续拍摄或连续阶段曝光时也不会执行降噪。

# 更改快门关闭的条件

## <span id="page-100-0"></span>优先快门机会

要优先快门机会,请选择 [快门释放],这样您在没有获取清晰对焦 时也可进行拍摄。 要以清晰的对焦拍摄,请选择 [对焦]。

MENU 按钮  $\rightarrow$   $\bullet$  2  $\rightarrow$  「优先顺序设定]  $\rightarrow$  「快门释放]

## 更改按钮及转盘的功能

## <span id="page-101-0"></span>更改 AEL 按钮的功能

AEL 按钮的功能可以在以下两种功能中进行选择:

- 当按钮被按下时按 AEL 按钮,保持锁定的曝光值 ([AE 锁定保 持])。
- 按 AEL 按钮直到该按钮再次被按时,保持锁定的曝光值([AE 锁定 切换])。

## MENU 按钮 → ☆ 1 → 「AE 锁定按钮】 → 选择所需的设置

注意

- 在锁定曝光值期间, 会在 LCD 监视器上和取景器中出现 \*。小心不要复位设 置。
- •"保持"和 "切换"设置会影响手动模式下的手动偏[移 \(第 57 页\)。](#page-56-0)

## <span id="page-101-1"></span>更改控制转盘的功能

当拍摄模式为 M (手动曝光) 或 P (程序偏移) 时, 您可以将相机设 置为仅能够使用控制转盘选择可调节项目 (快门速度或光圈值)。 这在调整曝光时选择常用项目会很方便。

## MENU 按钮 → ☆ 1 → [控制转盘设置] → 选择所需的设置

## 变更其他设置

## <span id="page-102-1"></span>设置声音开 / 关

选择当锁定快门时、自拍定时倒计时期间等发出的声音。

## MENU 按钮 → ヽ 2 → 「音频信号】 → 选择所需的设置

## <span id="page-102-0"></span>设置使相机进入节电模式的时间

您可以设定使相机进入节电模式的时间 (节电)。半按快门按钮可以 使相机返回拍摄模式。

## MENU 按钮 → ヽ 1 → 「节电] → 选择所需的时间

注意

• 当相机连接到电视时,无论此处设置如何,相机均会在 30 分钟后返回节电模 式。

设定日期

变更设 MENU 按钮 →  $\prec$  1 → [日期时间设置] → 设定日期和时间

选择语言

MENU 按钮 →  $\checkmark$  1 → [ n 语言] → 选择语言

## 设置 LCD 监视器

## <span id="page-103-2"></span>设置 LCD 监视器的亮度

#### MENU 按钮 → ヽ 1 → [LCD 亮度] → 选择所需的设置

• 在拍摄信息画面或播放画面上,您可以按 DISP 按钮一段时间来调节 亮度。

## <span id="page-103-0"></span>设置刚拍摄后影像的显示时间 (自动检视)

您可在刚拍摄后在 LCD 监视器上查看拍摄的影像。您可以变更显示时 间。

#### MENU 按钮 → ☆ 1 → [自动检视] → 选择所需的设置

注意

• 在自动检视中,即使以垂直方向拍摄影像,影像也不会以垂直方向显[示 \(第](#page-82-1) [83 页\)](#page-82-1)。

### <span id="page-103-3"></span>在拍摄期间设置 LCD 监视器的显示时间

拍摄期间,拍摄信息显示会出现在 LCD 监视器上。您可以改变显示的 显示时间。

## MENU 按钮 → 丶 1 → 「信息显示时间] → 选择所需的设置

## <span id="page-103-1"></span>观看取景器里面时保持 LCD 监视器打开

在默认设置下,当观看取景器里面时,LCD 监视器会自动关闭以防止 电池损耗。

如果您想在观看取景器里面时打开 LCD 监视器,请选择 [关]。

#### MENU 按钮 → ☆ 1 → [取景器时自关] → [关]

#### 注意

• 不管此菜单中的设置如何,拍摄信息显示会在到达所设持续时间 (默认设置 为 5 秒钟)后自动关[闭 \(第 30 页\)。](#page-29-0)

## 复位到默认设置

## 将拍摄所用的功能复位到默认设置

您可以在模式旋钮设为 P、A、S 或 M 时复位拍摄模式的主要功能。

## MENU 按钮  $\rightarrow \bullet$  2  $\rightarrow$  [拍摄模式复位]  $\rightarrow$  [确定]

将要复位的项目如下。

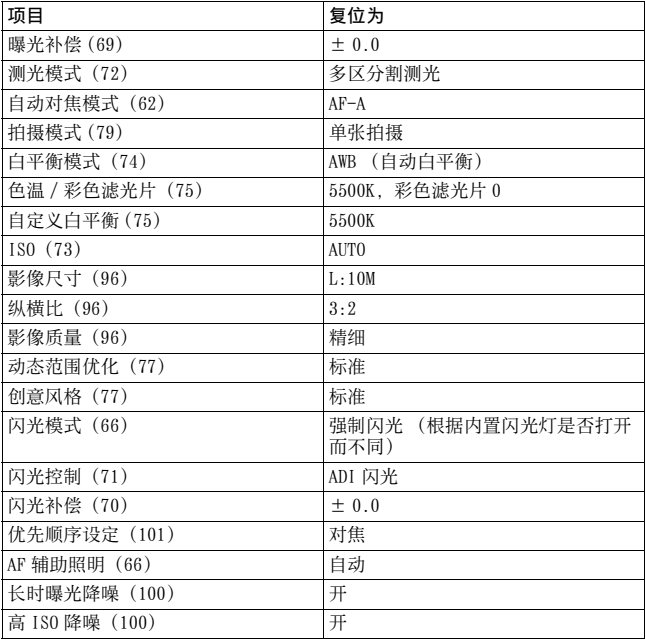

变更设置

## 将相机的主要功能复位到默认设置

您可以重设相机的主要功能。

## MENU 按钮 →  $\lvert \lvert \lvert 3 \rvert$  (恢复默认设置] → [确定]

将要复位的项目如下。

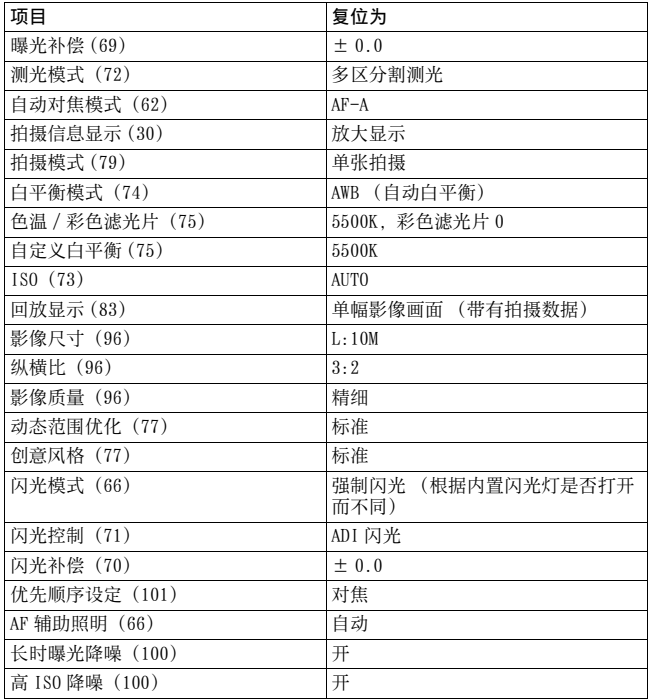

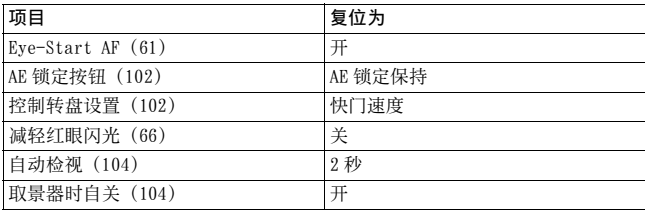

## 播放菜单

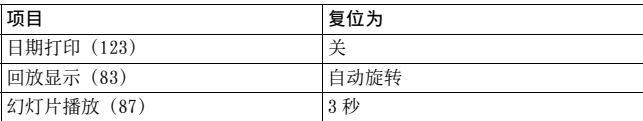

## 设置菜单

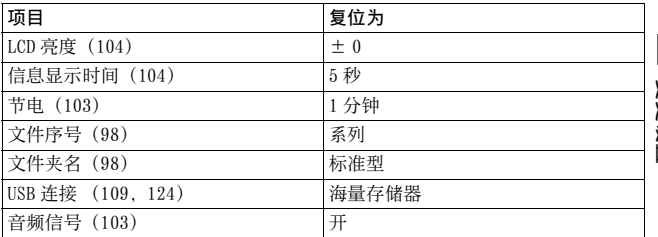

## 将影像复制到电脑

本节描述了如何将存储卡内的影像复制到用 USB 电缆连接的电脑中。

## 推荐的电脑环境

为了导入影像,建议连接本相机的电脑为如下环境。

#### Windows

操作系统 (预先安装):Microsoft Windows 2000 Professional SP4/ Windows XP\* SP2/Windows Vista\*

• 在升级为上述操作系统或多系统的环境下操作得不到保证。 \* 不支持 64 位版本和 Starter (Edition)。 USB 插孔:标准提供

#### $Macintosh$

操作系统 (预先安装): Mac OS X (v10.1.3 或更新版本) USB 插孔:标准提供

#### 有关将相机连接到电脑的注意事项

- 不能确保上述所有推荐的电脑环境下的操作。
- 如果同时将两个以上的 USB 设备连接到单台电脑上,根据您所使用的 USB 设备 的类型,某些装置 (包括本相机在内)可能无法操作。
- 使用 USB 集线器或延长电缆时,不能确保正常操作。
- 由于本相机与 Hi-Speed USB 兼容 (对应 USB 2.0), 使用与 Hi-Speed USB 兼容 (对应 USB 2.0) 的 USB 介面连接相机可以进行高级传输 (高速传输)。
- 当您的电脑从暂停或休眠模式恢复后,本相机与电脑间的通讯可能无法同时 恢复。
## <span id="page-108-0"></span>第 1 步: 将相机连接到电脑

## **1** 将记录有影像的存储卡插入相机。

- **2** 在相机内插入充足电的电池,或用交流适配器 / 充电器(非 附件)将相机连接到墙壁插座。
	- 使用电量不足的电池将影像复制到电脑上时,如果电池过早断电,复 制可能会失败或影像数据可能会损毁。

## **3** 打开相机和电脑。

## **4** 检查 2 中的 [USB 连接]是否设为 [海量存储器]。

## **5** 将相机连接到电脑。

• 自动播放向导会出现在桌面上。

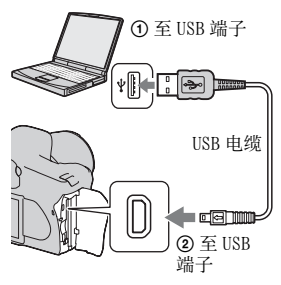

# <span id="page-109-0"></span>第 2 步:复制影像到电脑

#### 对于 Windows

本节举例说明将影像复制到 "My Documents"(对于 Windows Vista:"Documents")文件夹。

- **1** 当向导画面自动出现在桌面上 时,点击 [Copy pictures to a folder on my computer using Microsoft Scanner and Camera Wizard](使用 Microsoft 扫描仪与相机向导将 影像复制到电脑上的文件夹)  $\rightarrow$  [OK].
	- 当向导画面没有出现时,点击 [My  $Commenter] \rightarrow \lceil$ Removable Disk].

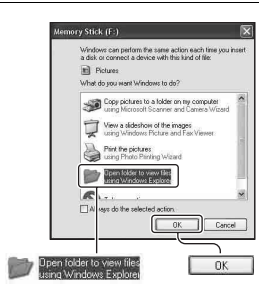

## **2** 双击 [DCIM]。

- 此时, 您还可以使用 "Picture Motion Browser"导入影像。
- **3** 双击存储有想要复制的影像文 件的文件夹。 然后,右击影像文件以显示菜 单并点击 [Copy]。
	- 关于影像文件的存储目的地,请参 阅第 [113](#page-112-0) 页。

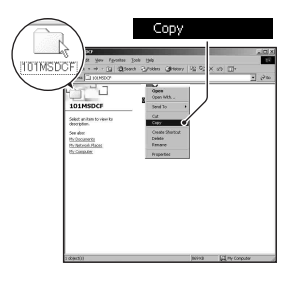

**4** 双击 [My Documents](对于 Windows Vista: [Documents])文件夹。然后 右击 "My Documents"窗口以 显示菜单并点击 [Paste]。 影像文件被复制到 "My Documents" (对于 Windows Vista: "Documents")文件夹中。 • 当复制目的地文件夹中有相同文件 名称的影像存在时,会出现覆写确 认信息。当用新的影像覆写现有的 影像时,原来的文件数据会被删除。 若要将影像文件复制到电脑而不覆 写,请将文件名称变更为其它名称, 然后复制影像文件。但是请注意, 如果变更文件名称 [\(第 114 页\),](#page-113-0)

可能无法以您的相机播放该影像。

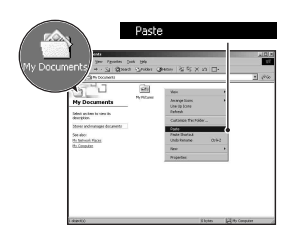

#### 对于 Macintosh

1 双击新认知的图标 →  $[DCIM]$  → 存储有想要复制的影像 的文件夹。

# **2** 将影像文件拖放至硬盘图标。

影像文件被复制到硬盘上。

# 在电脑上观看影像

## 对于 Windows

本节介绍观看 "My Documents"(对于 Windows Vista: "Documents")文件夹中的复制影像的步骤。

- 1点击 [Start] → [My Documents] (在 Windows Vista 中: [Documents])。
	- 使用 Windows 2000 时, 双击桌面上 的 [My Documents]。

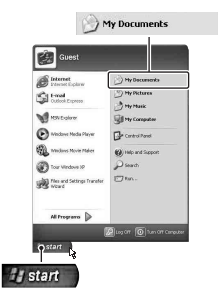

**2** 双击所需的影像文件。 显示影像。

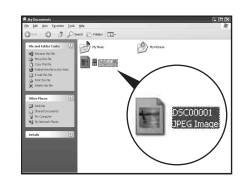

## 对于 Macintosh

双击硬盘图标 → 所需打开的影像文件。

## <span id="page-112-1"></span>解除 USB 连接

以下场合时,请预先执行后面所述的操作步骤:

- 卸除 USB 电缆。
- 取出存储卡。
- 关闭相机。

#### ■ 对于 Windows

 $\overline{X}$ 击任务栏中的图,然后点击 $\bigoplus$  (USB 海量存储器)  $\rightarrow$  [Stop]。 在确认视窗上确认装置,然后点击 [OK] → [OK] (Windows XP/ Vista 不需要)。 设备连接即被解除。

#### $\blacksquare$  对于 Macintosh

将驱动器图标或存储卡的图标拖放到 "Trash"图标上。 相机即与电脑切断连接。

## <span id="page-112-0"></span>影像文件储存目的地和文件名称

以您的相机记录的影像文件会被整理为存储卡中的文件夹。

## 例如:查看 Windows XP 上的文件夹

- A这些文件夹含有用本相机记录的影像数 据。(前三位数字显示文件夹编号。)
- **<sup>■</sup>您可以日期形式创建文件夹(第98页)。** • 不能在 "MISC"文件夹中记录 / 播放影
- 像。 • 影像文件命名方法如下。 □□□□ (文件 编号)代表 0001 至 9999 范围中的任一个 数字。RAW 数据文件名称的数字部分与其 对应的 JPEG 影像文件相同。
	- JPEG 文件: DSC0□□□□.JPG
	- JPEG 文件 (Adobe RGB ):  $DSCDDD$ .JPG
	- RAW 数据文件 (Adobe RGB 以外):  $DSCO$  $\Box$  $\Box$  $\Box$  $\Box$  $ARW$
	- RAW 数据文件 (Adobe RGB ):  $DSCDDD$ .ARW
- 根据电脑的不同,可能不会显示扩展名。
- 有关文件夹的详细信息,请参阅[第 98](#page-97-0) 页。

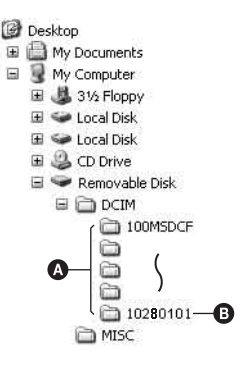

## <span id="page-113-1"></span><span id="page-113-0"></span>将存储在电脑上的影像复制到存储卡并观看影像

本节举例说明使用 Windows 电脑的操作。

**1** 右击影像文件,然后点击 [Rename]。将文件名称变更为 "DSCO $\square\square\square\square$ ".

在 口口口口 处输入一个 0001 至 9999 之间的数字。

- 如果出现覆写确认信息,请输入一 个不同的数字。
- 根据电脑设定的不同,可能会显示 扩展名。影像的扩展名为 JPG。请勿 变更扩展名。
- 如果没有变更相机所设定的文件名 称, 则不需要步骤 1。

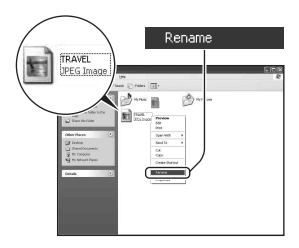

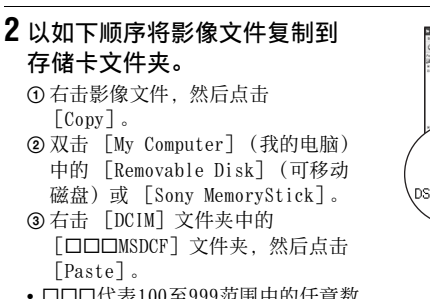

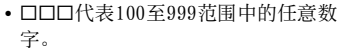

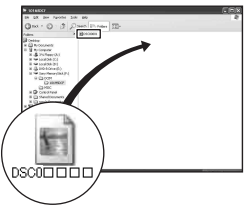

#### 注意

- 根据影像尺寸的不同,您可能无法播放某些影像。
- 如果影像文件被电脑处理过,或者用来记录影像文件的相机机型与您的不 同,则不能保证在您的相机上的播放。
- 没有文件夹时,首先用您的相机建立文件夹 [\(第 99 页\)](#page-98-0),然后复制影像文 件。

# 使用软件

为了利用相机拍摄的影像,提供了以下软件:"Picture Motion Browser"、"Image Data Converter SR"、"Image Data Lightbox SR"等。

#### 注意

•"Picture Motion Browser"不兼容 Macintosh 电脑。

#### <span id="page-115-0"></span>推荐的电脑环境

#### x **Windows**

使用 "Picture Motion Browser"的推荐环境 操作系统 (预先安装):Microsoft Windows 2000 Professional SP4/Windows XP\* SP2/Windows Vista\* \* 不支持 64 位版本和 Starter (Edition)。 CPU/ 内存:Pentium Ⅲ 500 MHz 或更快、256 MB RAM 或以上 (推 荐:Pentium Ⅲ 800 MHz 或更快、512 MB RAM 或以上) 硬盘∶ 安装所需磁盘空间 -200 MB 或以上 显示器:  $1024 \times 768$ 点数或以上, 高彩色 (16位彩色)或以上 使用"Image Data Converter SR Ver.2"/"Image Data Lightbox SR"的推荐环境 操作系统 (预先安装):Microsoft Windows 2000 Professional SP4/Windows XP\* SP2/Windows Vista\* \* 不支持 64 位版本和 Starter (Edition)。 CPU/ 内存:推荐 MMX Pentium Ⅲ 1 GHz 或更快、512 MB RAM 或以上 (推荐 1 GB RAM 或以上。) 虚拟内存:700 MB 或以上 显示器: 1024 × 768 点数或以上, 高彩色 (16 位彩色) 或以上

#### $Macintosh$

使用"Image Data Converter SR Ver.2"/"Image Data Lightbox SR"的推荐环境 操作系统 (预先安装): Mac OS X (v10.4) CPU:Power Mac G4/G5 系列 (推荐 1.0 GHz 或更快)/Intel Core Solo/Core Duo/Core 2 Duo 或更快 内存∶ 512 MB 或以上 (推荐 1 GB 或以上。) 显示器:1024 × 768 点数或以上、32,000 色或以上

## 安装软件

您可以按照如下步骤安装软件 (附件)。

#### Windows

- 以管理员身份登入。
- **1** 打开电脑, 然后将 CD-ROM (附 件)插入 CD-ROM 驱动器。

出现安装菜单画面。

- 如果没有出现, 则请双击 , (My  $Computer) \rightarrow$  (SONYPICTUTIL)  $\rightarrow$  [Install.exe].
- 在 Windows Vista 下,可能会出现 AutoPlay 画面。选择 "Run Install.exe"并按照画面上出现的 说明进行安装。

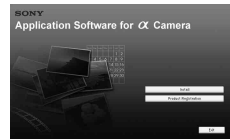

## **2** 点击 [Install]。

遵照画面上的指示。

## **3** 安装完成后取出 CD-ROM。

以下软件被安装 , 同时在桌面上出现快捷图标。

- Sony Picture Utility "Picture Motion Browser"
- Sony Image Data Suite "Image Data Converter SR"

"Image Data Lightbox SR"

安装软件后,会在桌面上建立一个访问客户注册网站用的快捷图标。

一旦在该网站上注册,您可以获得可靠和有用的客户支持。 http://www.sony.net/registration/di/

#### Macintosh

- 安装时以管理员身份登录。
- **1** 打开 Macintosh 电脑,然后将 CD-ROM(附件)插入 CD-ROM 驱 动器。
- **2** 双击 CD-ROM 图标。
- **3** 将 [MAC]文件夹中的 [SIDS\_INST.pkg]文件复制到硬盘 图标上。
- **4** 双击复制目的地文件夹中的 [SIDS\_INST.pkg]文件。 按照画面上的指示完成安装。

注意

• 出现重新启动确认信息时,按照画面上的指示重新启动电脑。

## <span id="page-118-0"></span>使用 "Picture Motion Browser"

#### 注意

•"Picture Motion Browser"不兼容 Macintosh 电脑。

使用 "Picture Motion Browser"您 可以:

- 调入用相机拍摄的影像,并在电脑 上显示影像。
- 可以在日历上以拍摄日期为顺序排 列并观看电脑上的影像。
- 对静态影像进行修改 (红眼校正 等)、打印、作为电子邮件附件发 送、以及改变拍摄日期等操作。
- 带有日期进行打印或保存静态影像。

• 使用 CD 刻录机或 DVD 刻录机制作数据光盘。

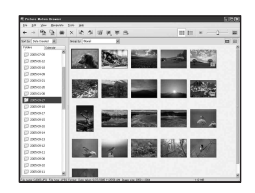

有关 "Picture Motion Browser"的详细内容,请参阅 "Picture Motion Browser Guide"。

要启动 "Picture Motion Browser Guide", 点击 [Start] → [All Programs] (在 Windows 2000 中为 [Programs]) → [Sony Picture Utility  $\rightarrow$  [Help]  $\rightarrow$  [Picture Motion Browser Guide]。

#### 要启动 "Picture Motion Browser"

双击桌面上的 (Picture Motion Browser)图标。 或者从开始菜单启动该软件:点击 「Start] → [All Programs] (在 Windows 2000 中为 [Programs]) → [Sony Picture Utility]  $\rightarrow$  [Picture Motion Browser]. 要退出 "Picture Motion Browser",单击画面右上方的 按钮。

#### 注意

• 首次启动 "Picture Motion Browser"时, 画面上会出现信息工具的确认信 息。选择 [Start]。该功能用于提示诸如软件更新等信息。您可以稍后改变 设置。

## <span id="page-119-0"></span>使用 "Image Data Converter SR"

#### 注意

• 如果将影像存为 RAW 数据, 则影像以 ARW2.0 格式保存。

使用 "Image Data Converter SR Ver.2.0"您可以:

- 对以 RAW 模式记录的影像进行各种校正编辑操作,如色调曲线、清 晰度等。
- 调节影像的白平衡模式、曝光和创意风格等。
- 在电脑上保存显示并编辑影像。您可以将影像存为 RAW 数据或以一 般文件格式进行保存。
- 有关 "Image Data Converter SR"的详细内容,请参阅该向导。

要启动该向导,点击 [Start] → [All Programs] (在 Windows 2000 中为 [Programs]) → [Sony Image Data Suite] →  $[He1p] \rightarrow [Image Data Converter SR Ver.2]$ .

#### 要启动 "Image Data Converter SR Ver.2.0" x **Windows**

双击桌面上的 "Image Data Converter SR Ver.2.0"快捷方式。 从开始菜单启动时,点击 [Start] → [All Programs] (对于 Windows 2000: [Programs])  $\rightarrow$  [Sony Image Data Suite]  $\rightarrow$ [Image Data Converter SR Ver.2.0]。 要退出时,单击画面右上方的 図 按钮。

#### $Macintosh$

从 [Application]文件夹双击 [Sony Image Data Suite]文件夹 中的 [Image Data Converter SR Ver.2]。 要退出时,从 [IDC SR]菜单点击 [Quit Image Data Converter SR]( 退出 Image Data Converter SR)。

## <span id="page-120-0"></span>使用 "Image Data Lightbox SR"

使用 "Image Data Lightbox SR"您可以:

- 显示并对比本相机拍摄的 RAW/JPEG 影像。
- 5 级评定影像。
- 在 "Image Data Converter SR"中显示影像并进行调节。
- 有关 "Image Data Lightbox SR"的详细内容, 请参阅该向导。

若要从开始菜单启动该向导,点击 [Start] → [All Programs] (在 Windows 2000 中为 [Programs]) → [Sony Image Data Suite]  $\rightarrow$  [Help]  $\rightarrow$  [Image Data Lightbox SR].

## 要启动 "Image Data Lightbox SR"

#### x **Windows**

双击桌面上的 [Image Data Lightbox SR]。 从开始菜单启动时, 点击 [Start] → [All Programs] (对于 Windows 2000: [Programs])  $\rightarrow$  [Sony Image Data Suite]  $\rightarrow$ [Image Data Lightbox SR]。 要退出时,单击画面右上方的 又按钮。 出现用于保存集合的对话框。

#### $Macintosh$

从 [Application]文件夹双击 [Sony Image Data Suite]文件夹 中的 [Image Data Lightbox SR]。 要退出时,从 [Image Data Lightbox SR]菜单点击 [Quit Image

Data Lightbox SR]( 退出 Image Data Lightbox SR)。

# <span id="page-121-1"></span>指定 DPOF

使用本相机,您可以在店铺或使用您的打印机打印影像之前指定要打 印的影像和打印张数。按照下述步骤进行操作。 打印后影像上会留下 DPOF 规格。建议您在打印后取消对其的指定。

## <span id="page-121-0"></span>在所选影像上指定 / 取消指定 DPOF

 $1$  MENU 按钮 →  $\bm{\triangleright}$  1 → [DPOF 设置] → [被选取影像] 在单张影像画面上显示一张影像。

## 2 用控制器上的 ◀/▶ 选择影像。

**3** 用 + ① 按钮选择张数。

• 要取消对 DPOF 的指定,将数值设为 "0"。

## **4** 按 MENU 按钮。

## 5 用控制器上的 ▲ 选择 [确定], 然后按控制器的中央。

#### 注意

- 无法在 RAW 数据文件上指定 DPOF。
- 您可以指定最大不超过 9 的任何数目。
- 如果您取消指定 DPOF,索引打印也被取消。

## 在所有影像上指定 / 取消指定 DPOF

MENU 按钮 →  $\boxed{\triangleright}$  1 → [DPOF 设置] → [全部影像]或 [全部取消] → [确定]

## 给影像增添日期

您可在打印影像的时候为其增添日期。日期的位置 (影像内或影像 外,字符大小等)根据您所使用的打印机而异。

## MENU 按钮 →  $\boxed{\triangleright}$  1 → [DPOF 设置] → [日期打印] → [开]

#### 注意

• 根据打印机的不同,可能未提供本功能。

## 创建一个索引打印

您可以制作存储卡中全部影像的索引打印。

## MENU 按钮 →  $\bm{\triangleright}$  1 → [DPOF 设置] → [索引打印] → [创建索引]

#### 注意

- 根据您所使用的打印机的不同,可以在一张纸上打印的影像张数和格式不 同。无法在索引打印中打印 RAW 影像。
- 在设定索引打印后拍摄的影像不包含在索引打印中。建议您在即将打印之前 制作索引打印。
- 如果您取消指定 DPOF,索引打印也被取消。

# <span id="page-123-1"></span>将相机连接到 PictBridge 兼容的打印 机打印影像

即使没有电脑,您仍然可以将相机直 接连接到 PictBridge 兼容打印机,打 印用您的相机拍摄的影像。 "PictBridge"基于 CIPA 标准。 (CIPA: Camera & Imaging Products Association)

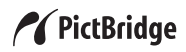

#### 注意

• 您无法打印 RAW 数据文件。

## <span id="page-123-0"></span>第 1 步:设定相机

注意

• 建议您使用交流适配器 / 充电器 (非附件),以防止打印途中电源关闭。

**1** MENU 按钮 t 2 t [USB 连接] t [PTP]

## **2** 关闭相机并插入记录有影像的存储卡。

## 第 2 步: 将相机连接到打印机

**1** 将相机连接到打印机。

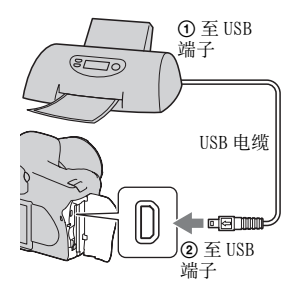

## **2** 打开相机和打印机。

出现用于选择想要打印的影像的画面。

## <span id="page-124-2"></span><span id="page-124-1"></span>第3步:打印

- 1 用控制器上的 ◀/▶ 选择要打印的影像, 然后按控制器的中 央。
	- 若要取消,再次按中央。

## **2** 如果您想要打印其它影像,重复步骤 1。

## **3** 按 MENU 按钮并设定各个项目。

• 有关设定项目的详细内容,请参阅 "[PictBridge 菜单](#page-124-0)"。

## 4 选择菜单中的 [打印] → [确定], 然后按控制器的中 央。

影像会被打印出来。

• 在出现指示打印完成的画面后,按控制器的中央。

#### 取消打印

在打印期间,按控制器的中央可以取消打印。拔下 USB 电缆或关闭相 机。当您想要再次打印时, 按照上述步骤 (第1步至第3步) 操作。

## <span id="page-124-0"></span>PictBridge 菜单

#### 页面 1

打印

打印所选影像。有关详细说明,请参阅 "[第 3 步:打印"](#page-124-1)。

#### 设定打印数量

您可以指定最大为 20 的打印张数。相同的打印张数会被指定到所有选择的影 像上。

#### 纸张尺寸

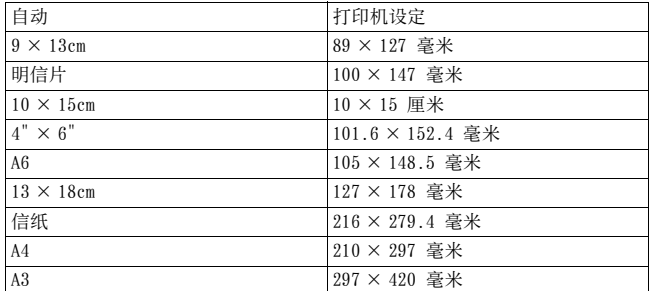

#### 页面设置

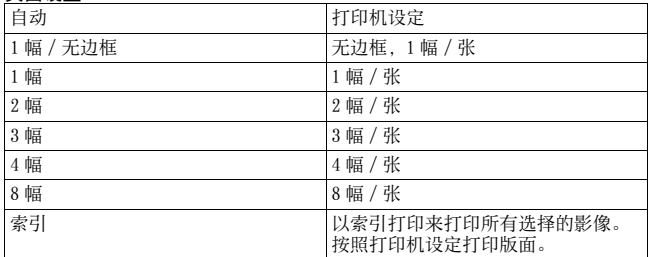

#### <span id="page-125-0"></span>日期打印

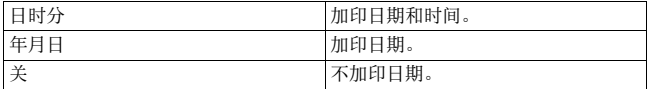

#### 页面 2

#### 取消全部标记

在该信息出现之后,选择 [确定],然后按控制器的中央。每张影像上的 DPOF 标记均被清除。当您不打印影像而取消指定时,请选择该项目。

#### 打印全部

打印存储卡中的所有影像。在该信息出现之后,选择 [确定],然后按控制器 的中央。

# <span id="page-126-0"></span>规格

## 相机

#### [系统]

- 相机类型 带有内置闪光灯和可互 换镜头的数码单镜头反 光相机
- 镜头 所有 α镜头

#### [影像传感器]

- 相机的总像素数 约 10 800 000 像素
- 相机的有效像素数 约 10 200 000 像素
- 影像格式 23.6 × 15.8 毫米 (APS-C格式)隔行扫描 原色
- ISO 感光度 (推荐曝光指数) 自动、100 至 3200

#### [Super SteadyShot]

- 系统 影像传感器位移机构
- Super SteadyShot 补偿能力 快门速度大约降低 2.5 至 3.5 EV (根据拍摄条 件和使用镜头而不同)

#### [防尘]

系统 低通滤波器和影像传感 器位移机构上的电荷保 护涂层

#### [取景器]

- 类型 带有五棱镜的固定式眼 水平系统
- 对焦画面 球面锐角磨砂
- 视野率 0.95
- 放大倍率 0.83 倍 (50 毫米镜头对 焦干无限远时)、-1 米-1
- 眼控切换 距离目镜约 17.6 毫米, 距离目镜框约 13.5 毫 米,屈光度 -1 时  $(-1 \times 1)$
- 屈光度调节  $-2.5$  至 +1.0 米-1

#### [自动对焦系统]

- 系统 TTL 相位检测系统,CCD 线型传感器 (9 处,8 线 和中央定点测光十字框 传感器)
- 感光度范围
	- 0 至 18 EV (相当于 ISO 100 时)
- AF 辅助照明 约1至5 米

#### [曝光]

- 测光单元 40 区蜂巢图案 SPC
- 测光范围 1 至 20 EV (点测光:3 至 20 EV),(F1.4 镜头 ISO 100 时)
- 曝光补偿 ± 2.0 EV (1/3 EV 步级 改变)

#### [快门]

- 类型 电子控制、纵走式、焦 平面类型
- 速度范围 1/4000 秒至 30 秒、B 门、(1/3 EV 步级改变)
- 闪光同步速度

1/160 秒

#### [内置闪光灯]

- 闪光指数 GN 12 (ISO 100 时的米 数)
- 充电时间 约4秒
- 闪光范围 覆盖 18 毫米镜头 (镜 头指示的焦距)
- 闪光补偿 ± 2.0 EV (1/3 EV 步级 改变)

# 其他

#### [记录媒体]

CompactFlash 卡 (类型 I、Ⅱ)、Microdrive、 "Memory Stick Duo" (使用 CompactFlash 插 槽用 Memory Stick Duo 适配器)

### [LCD 监视器]

- LCD 面板  $6.7$  厘米  $(2.7$ 型) TFT 驱动 总点数 230 400 (960 × 240)
- 点

[电源,一般]

使用的电池 充电电池 NP-FM500H

## [其它]

PictBridge 兼容

Exif Print 兼容

PRINT Image Matching Ⅲ 兼容

尺寸 约 130.8 × 98.5 × 71.3 毫米 (宽/高/ 深,不包括突出部分)

质量 约 532 克 (不带电池、 存储卡和机身附件)

操作温度 0 至 40 ℃ (使用 Microdrive:5 至 40 ℃)

Exif Exif Ver.2.21

USB 通信 Hi-Speed USB (兼容 USB 2.0)

## BC-VM10 电池充电器

输入额定值 交流 100 V -240 V、50/ 60 Hz 输出额定值 直流 8.4 V、750 mA 工作温度范围 0 至 40 ℃ 存放温度范围  $-20$  至 +60 ℃ 最大尺寸 约 70 × 25 × 95 毫米 (宽 / 高 / 深) 质量 约 90 克

## 充电电池 NP-FM500H

知。

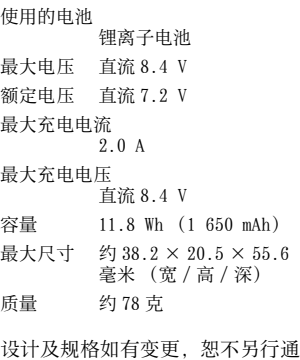

#### <span id="page-128-0"></span>关于焦距

本相机的像角比 35 毫米尺寸的胶 卷相机的像角窄。通过将您的镜头 焦距增大一半,可以获得使用 35 毫米尺寸胶卷相机的近似等同焦 距,并以相同像角拍摄。 例如,通过安装 50 毫米的镜头, 您可以获得大约相当于 35 毫米尺 寸胶卷相机的 75 毫米镜头的像 角。

#### 关于影像数据的兼容性

- 本相机符合 JEITA (Japan Electronics and Information Technology Industries Association)指定的 DCF (Design rule for Camera File system)通用标准。
- 在其它设备上播放用本相机拍摄 的影像或在本机上播放用其它设 备拍摄或编辑的影像将不受保 障。

#### 商标

- **α**是 Sony Corporation (索尼 公司)的商标。
- "Memory Stick",  $\sum_{\text{noisy}}$ "Memory Stick PRO"、
	- **MEMORY STICK PRO 、 "Memory** Stick Duo"、 MEMORY STICK DUO、 "Memory Stick PRO Duo"、

**MEMORY STICK PRO DUO 、 "Memory** Stick PRO-HG Duo"、

**MEMORY STICK PRO-HG DUO** 

"Memory Stick Micro"、

"MagicGate" 和 MAGICGATE 是 Sony Corporation (索尼公司) 的商标。

•"InfoLITHIUM"是 Sony Corporation (索尼公司)的商 标。

- Microsoft、Windows 和 Windows Vista 是 Microsoft Corporation 在美国和 / 或其它 国家的注册商标或商标。
- Macintosh、Mac OS、iMac、 iBook、PowerBook、Power Mac 和 eMac 是 Apple Inc. (苹果公 司)的商标或注册商标。
- Intel、Intel Core、MMX 和 Pentium 是 Intel Corporation (英特尔公司)的商标或注册商 标。
- CompactFlash 是 SanDisk Corporation 的商标。
- Microdrive 是 Hitachi Global Storage Technologies (日立环 球存储科技公司)在美国和 / 或 其它国家的注册商标。
- Adobe 是 Adobe Systems Incorporated 在美国和 / 或其它 国家的注册商标或商标。
- D-Range Optimizer Advanced 使 用由 Apical Limited 提供的技 术。
- 此外,在本说明书中所使用的系 统和产品的名称通常是各自的开 发商或制造商的商标或注册商 标。但是在本手册中并未在所有 场合使用 ™ 或 ® 标志 。

其他

# 故障排除

如果您使用相机时遇到问题,请试着按下面的方法解决。检查第 [130](#page-129-0) [至 138](#page-137-0) 页上的项目。向您的 Sony 经销商或当地授权的 Sony 服务处咨 询。

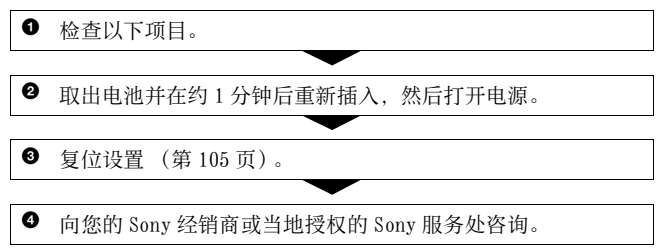

## 电池和电源

#### 无法安装电池。

- 插入电池时,用电池顶端按锁定[杆 \(第 10 页\)](#page-9-0)。
- 检查电池的型号。

#### <span id="page-129-0"></span>剩余电池电量指示出错或剩余电池电量指示显示电量充足,但很快电 力就耗尽。

- 在极热或极冷的地方使用相机时会发生该现象 [\(第 141 页\)。](#page-140-0)
- 显示的剩余电池电量与实际不符。完全放电并对电池充电以校正显 示。
- 电池已经放完电。安装已充电的电池 [\(第 10 页\)。](#page-9-0)
- 电池寿命已尽 [\(第 12 页\)。](#page-11-0)更换为新的电池。

#### 无法打开相机。

- 正确安装电池 [\(第 10 页\)。](#page-9-0)
- 电池已经放完电。安装已充电的电池 [\(第 10 页\)。](#page-9-0)
- 电池寿命已尽 [\(第 12 页\)。](#page-11-0)更换为新的电池。

#### 电源突然关闭。

• 如果一定时间不操作相机,相机会进入节电模式,此时相机几乎处于 关闭状态。要取消节电模式时,请操作相机,例如半按下快门按钮 [\(第 41 页\)](#page-40-0)。

## 拍摄影像

#### 当接通电源时,LCD 监视器上没有任何显示。

- 默认设置下,如果 5 秒钟以上没有任何操作,LCD 监视器会关闭以减少 电池消耗。您可以改变 LCD 监视器关闭的时间[。\(第 103 页\)](#page-102-0)
- LCD 监视器设为关。按 DISP 按钮打开 LCD 监视[器 \(第 32 页\)。](#page-31-0)

#### 取景器中的影像不清晰。

• 使用屈光度调节旋钮正确调节视[度 \(第 19 页\)。](#page-18-0)

#### 无法拍摄影像。

• 存储卡尚未插入。

#### 无法释放快门。

- 检查存储卡的剩余容量[\(第 22 页\)](#page-21-0)。如果其容量已满,进行下列操作 之一:
	- 删除不必要影像 [\(第 92 页\)](#page-91-0)。
	- 更换存储卡。
- 给内置闪光灯充电期间,无法拍摄影[像 \(第 65 页\)。](#page-64-0)
- 当被摄体不在对焦范围内时,无法释放快[门 \(第 60 页\)。](#page-59-0)
- 镜头没有正确安装。正确安装镜[头 \(第 13 页\)。](#page-12-0)
- 把天文望远镜等安装到相机上时,将拍摄模式设为 M 之后进行拍摄。
- 您试图拍摄可能需要特殊对焦的被摄[体\(第 61 页\)](#page-60-0)。使用对焦锁定或 手动对焦功能 (第 [62](#page-61-0)[、64](#page-63-0) 页)。

#### 记录花费的时间长。

- 降低噪点功能被打[开 \(第 100 页\)](#page-99-0)。这不是故障。
- 正在 RAW 模式下拍[摄\(第 96 页\)。](#page-95-0)由于 RAW 数据文件较大,RAW 模式下 拍摄时间可能较长。

#### 影像对焦不清。

• 被摄体过近。检查镜头的最短对焦距离。

其他

• 您正在手动对焦模式下进行拍摄,请将对焦模式开关设为 AF (自动 对焦[\)\(第 60 页\)。](#page-59-0)

#### Eye-Start AF 不起作用。

- 将 「Eve-Start AF] 设为 「开] (第 61 页)。
- 半按下快门按钮。

#### 闪光灯不工作。

• 闪光模式设为 [自动闪光]。如果想要确保闪光灯始终闪光, 请将闪 光模式设定为 [强制闪光[\]\(第 66 页\)](#page-65-0)。

#### 使用闪光灯拍摄的影像中出现模糊斑点。

• 空气中的灰尘反射了闪光灯光线并出现在影像中。这不是故障。

#### 闪光灯充电所花时间过长。

• 闪光灯在短时间内连续闪光灯连续闪光时, 为了防止相机过 热,充电过程所花费的时间可能比通常要长。

#### 使用闪光灯拍摄的照片较暗。

• 如果被摄体超出闪光范围 (闪光灯能够到达的距离), 由于闪光灯光 线无法到达被摄体,照片会较暗。如果改变 ISO,闪光范围也会随之 改变 [\(第 65 页\)](#page-64-1)

#### 记录的日期和时间不正确。

• 设定正确的日期和时间 (第 [18](#page-17-0)[、103](#page-102-1) 页)。

### 当您半按下快门按钮时,光圈值和 / 或快门速度闪烁。

• 由于被摄体过亮或过暗,超出了相机的有效调节范围。请再次调节设 置。

#### 影像偏白 (耀斑)。 影像上显得光线模糊 (重影)

• 由于在强光源下拍摄的照片,有多余光线进入了镜头。请安装遮光 罩。

#### 照片的角落过暗。

• 如果正在使用滤光片或遮光罩, 请拆下后再次尝试拍摄。由于滤光片 的厚度和遮光罩的不当安装,滤光片或遮光罩的一部分有可能出现在 影像中。某些镜头的光学特性可能导致影像外围显得过暗 (光线不 足)。

#### 被摄体的眼睛发红。

- 激活红眼减弱功能 [\(第 66 页\)](#page-65-1)。
- 靠近被摄体,使用闪光灯在闪光范围内拍摄被摄体 [\(第 65 页\)](#page-64-1)。

#### LCD 监视器上持续显示小点。

• 这不是故障。不会记录这些小点 [\(第 3 页\)](#page-2-0)。

#### 影像模糊。

• 由于在黑暗场所没有使用闪光灯拍摄照片,导致相机抖动。建议使用 Super SteadyShot 功能或三脚架。这种情况下可以使用闪光[灯 \(第](#page-38-0) [39 页\)](#page-38-0)。

#### 取景器中的 EV 标度条 ◀ ▶ 闪烁。

• 被摄体过亮或过暗,超出相机的测光范围。

## 观看影像

#### 相机不能播放影像。

- 在您的电脑上变更过文件夹 / 文件名[称 \(第 114 页\)](#page-113-1)。
- 如果影像文件被电脑处理过,或者用来记录影像文件的相机机型与您 的不同,则不能保证在您的相机上的播放。
- 相机处于 USB 模式。解除 USB 连[接 \(第 113 页\)](#page-112-1)。

#### 电视荧屏上不出现影像。

- 检查 「视频输出],查看相机的视频输出信号是否设为电视的彩色制 [式 \(第 95 页\)。](#page-94-0)
- 检查连接是否正确 [\(第 94 页\)](#page-93-0)。

其他

## 删除 / 编辑影像

#### 相机不能删除影像。

• 取消保护 [\(第 91 页\)。](#page-90-0)

#### 错误地删除了一个影像。

• 一旦删除了影像,便无法复原。建议您保护不想删除的影像 [\(第 91](#page-90-0) [页\)。](#page-90-0)

#### 无法添加 DPOF 标记。

• 无法在 RAW 数据文件上添加 DPOF 标记。

电脑

#### 不知道您的电脑的操作系统是否与相机兼容。

• 查看 "推荐的电脑环境"([第 108](#page-107-0)[、116](#page-115-0) 页)。

#### 电脑不认知本相机。

- 确认相机已打开。
- 当电池电量低时,请安装已充电的电池[\(第 10 页\)](#page-9-0), 或使用交流适配 器 / 充电器 (非附件)。
- 使用 USB 电缆 (附件) (第 109 页)。
- 拔下 USB 电缆,并再次牢固地连接。
- 将 「USB 连接] 设为 「海量存储器] (第 109 页)。
- 从电脑 USB 插孔上断开除相机、键盘和鼠标以外的所有其它设备的连 接。
- 将相机直接连接到电脑,而不经由 USB 集线器或其它装置 [\(第 108](#page-107-1) [页\)。](#page-107-1)

#### 不能复制影像。

- 使用 USB 正确地连接相机和电[脑 \(第 109 页\)](#page-108-0)。
- 请遵照操作系统指定的复制步骤 [\(第 110 页\)。](#page-109-0)
- 使用由电脑格式化的存储卡拍摄影像时,可能无法将影像复制到电 脑。请使用以您的相机格式化的存储卡拍[摄 \(第 99 页\)](#page-98-1)。

#### 无法在电脑上播放影像。

- 如果您正在使用 "Picture Motion Browser",请参阅 "Picture Motion Browser Guide"。
- 请向电脑或软件的制造商咨询。

#### 进行 USB 连接后,"Picture Motion Browser"不会自动启动。

• 在电脑开启后进行 USB 连接 [\(第 109 页\)。](#page-108-0)

#### 您不了解如何操作软件 (附件)。

• 请参阅各个软件的帮助或向导。

## 存储卡

#### 无法插入存储卡。

• 存储卡插入方向错误。按照正确的方向插入存储卡 [\(第 15 页\)](#page-14-0)。

#### 无法在存储卡上记录。

- 存储卡已满。删除不必要影[像 \(第 92 页\)。](#page-91-0)
- 插入了无法使用的存储[卡 \(第 15 页\)。](#page-14-0)
- 您正在使用设有写保护开关的存储卡,而且该开关设于 LOCK 位置。将 开关设于记录位置。

#### Microdrive 过热。

• 长时间使用了 Microdrive。这不是故障。

#### 错误地格式化了存储卡。

• 存储卡上的所有数据都会因为格式化而被删除。数据无法复原。

#### 设有 "Memory Stick"插槽的电脑不识别 "Memory Stick PRO Duo"。

• 如果电脑的 "Memory Stick"插槽不支持 "Memory Stick PRO Duo",请将相机连接到电脑 [\(第 109 页\)。](#page-108-0)电脑将识别 "Memory Stick PRO Duo"。

其他

## 打印

除下述项目外,也请连同参见 ["PictBridge 兼容打印机](#page-135-0)"(后述) 中的项目。

#### 影像的色彩异常。

• 当您使用与 Adobe RGB(DCF2.0/Exif2.21)不兼容的 sRGB 打印机打印 以 Adobe RGB 模式录制的影像时, 将以较低的色彩浓度打印影像。 [\(第 78 页\)](#page-77-0)

#### 打印的影像两边被裁剪。

- 根据打印机的不同,影像的上下左右边缘可能会被裁剪。尤其是当打 印以 [16:9]纵横比拍摄的影像时,影像的侧端可能会被裁剪。
- 当使用个人打印机打印影像时,会取消修饰或无边框设置。请向打印 机制造商咨询打印机是否提供这些功能。
- 当在数码打印商店打印影像时,请向其咨询是否能够提供不裁剪边缘 的影像打印服务。

#### 无法打印带有日期的影像。

- 当使用 "Picture Motion Browser"时, 您可以打印带有日期的影像 [\(第 119 页\)。](#page-118-0)
- 本相机没有将日期叠加到影像的功能。但是,由于使用本相机拍摄的 影像内含拍摄日期相关的信息,因此如果打印机或软件可以识别 Exif 信息, 则可以叠加日期打印影像。有关 Exif 信息的兼容性, 请 向打印机制造商或软件开发商咨询。
- 当您在商店打印影像时,只需要求商店打印带有日期的影像即可。

## <span id="page-135-0"></span>PictBridge 兼容打印机

有关详情,请参阅随打印机附带的使用说明书或向打印机制造商咨 询。

#### 无法建立连接。

- 相机不能直接连接到不兼容 PictBridge 标准的打印机上。请向打印机 制造商咨询打印机是否兼容 PictBridge 标准。
- 将 「USB 连接] 设为 「PTP] (第 124 页)。
- 卸除并重新连接 USB 电缆。如果打印机上显示错误信息,请参阅打印 机所附的使用说明书。

#### 无法打印影像。

- 检查相机和打印机是否已经用 USB 电缆连接好。
- 无法打印 RAW 数据文件。
- 用其它相机拍摄或用电脑修改过的影像可能无法打印。

#### 在影像的日期插入部分打印 "---- -- --"。

• 没有记录日期数据的影像不能在打印时插入日期。将 [日期打印] 设为 [关]并重新打印影像 [\(第 126 页\)。](#page-125-0)

#### 不能以所选尺寸打印影像。

- 在将打印机连接到相机以后变更纸张尺寸时,请卸除 USB 电缆并重新 连接。
- 相机的打印设置与打印机的设置不同。变更相机的设置 [\(第 125 页\)](#page-124-2) 或打印机的设置。

#### 在取消打印以后,不能操作相机。

• 由于打印机正在进行取消处理,请稍等片刻。根据打印机的不同,可 能需要少许时间。

## 其它

#### 镜头蒙上水气。

• 发生湿气凝聚。关闭相机电源,将其放置一小时后再使[用 \(第 141](#page-140-1) [页\)](#page-140-1)。

#### 当您打开相机时出现 "是否设置日期时间 ?"信息。

• 在电池电量低或没有电池的状态下有一段时间没有使用相机。更换电 池并再次设定日期 [\(第 18 页\)](#page-17-0)。如果每次对电池充电时日期设置都 会消失,请联系 Sony 经销商或当地授权的 Sony 服务处。

#### 可拍摄影像数目不减少或一次减少 2 张。

• 这是由于在您拍摄 JPEG 影像时, 压缩率和压缩后的影像尺寸随影像而 改变 [\(第 96 页\)](#page-95-0)。

#### 没有进行复位操作但设置被复位。

• 在 POWER开关设为 ON时取出了电池。当取出电池时,请确认 POWER开关 设为 OFF,并且存取灯没有点亮 [\(第 18 页\)](#page-17-0)。

其他

#### 相机不正常工作。

• 关闭相机。取出电池并重新插入。如果使用交流适配器 / 充电器 (非 附件),断开电源线。如果相机较热,请在尝试此检修操作前使相机 冷却。如果在经过这些处理之后相机仍不工作,请向您的 Sony 经销 商或当地授权的 Sony 服务处咨询。

#### Super SteadyShot 的 5 根标度条闪烁。

• Super SteadyShot 功能不起作用。可以继续拍摄, 但 Super SteadyShot 功能不会工作。关闭相机后再打开相机。如果 Super SteadyShot 标度条继续闪烁,请向您的 Sony 经销商或当地授权的 Sony 服务处咨询。

#### <span id="page-137-0"></span>LCD 监视器右下角指示 "--E-"。

• 取出存储卡并重新插入。如果该操作没有消除指示,则请格式化存储 卡。

# 警告信息

如果出现下述信息,请遵照指示 操作。

## 仅用于 "InfoLITHIUM"电池

• 正在使用不兼容的电池。

#### 是否设置日期时间 ?

• 设定日期和时间。如果频繁地 出现该信息,表明内部备用电 池已用尽。更换电池 (第 [18](#page-17-1)[、141](#page-140-2) 页)。

#### 电量不足

• 您试图在电池电量不足时执行 [清洁模式]。给电池充电或 使用交流适配器 / 充电器 (非附件)。

#### 无卡

• 插入存储卡。

#### 无法使用卡。格式化吗 ?

• 在电脑上格式化了存储卡并且 修改了文件格式,或者在其它 设备上格式化了存储卡。 选择 「确定」. 然后格式化存 储卡。您可以再次使用存储 卡,但是,存储卡上所有以前 的数据都将被删除。到格式化 完成为止可能需要一些时间。 如果仍然出现该信息,请更换 存储卡。

#### 卡出错

• 插入了不兼容的存储卡或格式 化失败。

### 重新插入卡。

- 相机无法使用插入的存储卡。
- 存储卡损坏。
- 存储卡的端子部分变脏。

#### 降噪处理中 ...

• 当长时间曝光时,需要花费与 快门开放时间相等的时间进行 降低噪点处理。在降低噪点操 作期间,您无法进行下一次拍 摄。

### 无法显示

• 可能无法显示用其它相机拍摄 的影像或用电脑修改过的影 像。

## 没有安装镜头。快门被锁定。

• 镜头没有正确安装,或没有安 装镜头。当把相机安装在天文 望远镜或其它类似物体上时, 将拍摄模式设为 M。

#### 无影像

• 存储卡中没有影像。

#### 影像被保护

• 您试图删除受保护的影像。

#### 无法打印

# 其他

• 您试图为 RAW 影像添加 DPOF 标 记。

#### USB 连接中

• 已建立 USB 连接。请勿卸除 USB 电缆。

## 请检查所连接的设备。

• 无法建立 PictBridge 连接。断 开 USB 电缆并再次连接。

#### 相机过热,暂时无法使用待相机 冷却后再使用。

• 由于您连续进行了拍摄,相机 变热了。 关闭电源。使相机冷却,直到 相机能够重新拍摄为止。

#### 相机错误

系统出错

• 关闭电源, 取出电池, 然后重 新插入电池。如果频繁地出现 该信息,请向您的 Sony 经销 商或当地授权的 Sony 服务处 咨询。

# 无法放大

## 无法旋转影像

• 使用其它相机拍摄的影像可能会 无法放大或旋转。

#### 没有图像被更改

• 您尝试在没有改变影像规格的 情况下保护影像或指定 DPOF。

#### 无法建立更多文件夹

• 存储卡上存在名称以 "999" 开头的文件夹。此时无法创建 任何文件夹。

#### 取消打印

• 打印工作被取消。断开 USB 电 缆连接或关闭相机。

#### 无法选择

• 您尝试将 RAW 影像添加到 PictBridge 画面。

#### 没有可打印图像

• 您尝试选择了 [文件夹打印] 时从没有任何影像的文件夹打 印影像。

### 打印机出错

- 检查打印机。
- 检查您想要打印的影像是否损 坏。

#### 打印机忙碌

• 检查打印机。

# 使用须知

## <span id="page-140-0"></span>请勿在下列地方使用 / 存放 相机

- 在极热、干燥或潮湿的场所 诸如停放在阳光下面的车中等场 所,相机机身可能会变形,而且 可能会造成故障。
- 阳光直射或者靠近加热器的地方
- 相机机身可能会褪色或变形,而 且可能会造成故障。
- 有摇摆振动的地方
- 靠近强磁场的地方
- 有沙或灰尘的地方 小心不要让沙或灰尘进入相机 内。这可能会造成相机故障,有 时候这种故障是无法修理的。

## 关于携带

• 当不使用相机时,请务必安装镜 头盖或机身盖。当安装机身盖 时,安装到相机之前请清除盖上 的所有灰尘。

### 关于操作温度

本相机设计在 0 ℃至 40 ℃之间的 温度下使用 (使用 Microdrive 时:5 至 40 ℃)。建议您不要在超 出该范围的极冷或极热的地方进行 拍摄。

#### <span id="page-140-1"></span>关于湿气凝聚

如果将本相机从寒冷的场所直接带 到暖和的场所,湿气可能会在相机 内侧或外侧凝聚。凝结的水气可能 会引起相机故障。

#### 如何防止湿气凝聚

将相机从寒冷的地方带到暖和的地 方时,请将相机密封在塑料袋中, 使其在新的场所适应环境大约一小 时。

#### <span id="page-140-3"></span>如果发生了湿气凝聚

关闭相机电源,等待大约一小时让 湿气蒸发。请注意,如果您试图在 镜头内残留有湿气的状态下拍摄, 将无法拍摄到清晰的影像。

#### <span id="page-140-2"></span>关于内置充电电池

本相机设有一内置充电电池,不管 电源开启或关闭,该电池将一直保 持日期、时间和其它设定值。 使用相机期间,将持续对本充电电 池进行充电。然而,如果您使用相 机的时间很短,该电池将逐渐放 电,如果您在 8 个月内完全不使用 本相机,电池将完全放电。在这种 情况下,使用相机前,请务必将该 充电电池充电。

然而,即使未对充电电池充电,只 要不记录日期和时间,您仍可以使 用本相机。

#### 内置充电电池的充电方法

在相机内插入充了电的电池, 或用 交流适配器 / 充电器 (非附件) 将相机连接到墙壁电源插座,然后 在电源关闭的状态下放置相机 24 小时以上。

其他

### 有关拍摄 / 播放的注意事项

- 在拍摄难得一次的场面前,请做 一次试拍以确认相机是否工作正 常。
- 本相机不防尘、不防溅水、不防 水。
- 不要透过拆下的镜头或取景器直 视太阳或强光。这有可能对您的 眼睛造成无法治愈的伤害。或者 可能会引发相机故障。
- 请勿在靠近会产生强烈无线电波 或放射辐射线的场所使用相机。 相机可能无法正常拍摄或播放。
- 在多沙或多尘土的地方使用相机 可能会造成故障。
- 如果发生湿气凝聚,在使用前请 除去湿[气 \(第 141 页\)](#page-140-3)。
- 请勿摇晃或撞击本相机。这可能 会造成故障和无法拍摄影像,此 外,有可能使存储卡无法使用或 造成影像数据的损坏或丢失。
- 使用前请清洁闪光灯表面。闪光 所散发出来的热量可能会使得闪 光灯表面的污迹变色或粘在闪光 灯表面,从而造成散发的光线不 足。
- 请把相机和附属品等放在小孩够 不着的地方。因为小孩有可能吞 咽下电池、附件插座盖等。如果 发生此类事故,请立即向医生咨 询。

# 索引

# 数值

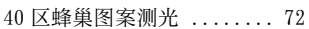

# A

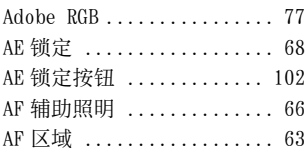

# B

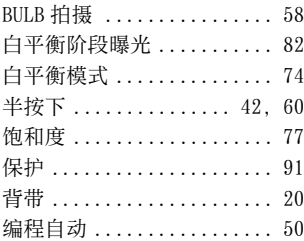

# $\mathsf C$

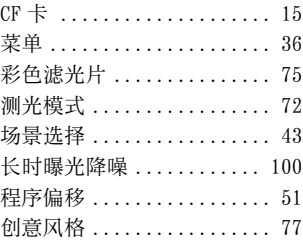

# D

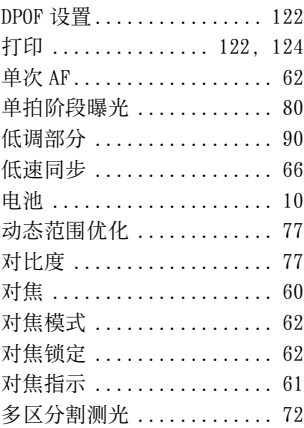

# E

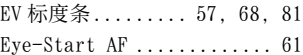

# F

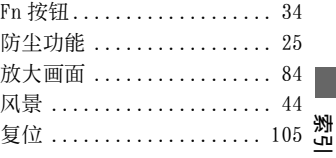

# G

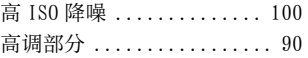

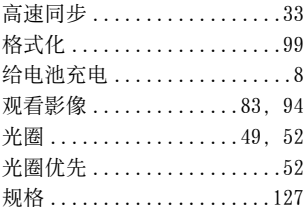

# H

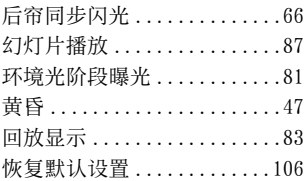

# I

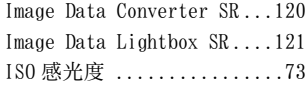

# J

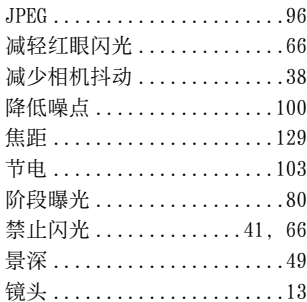

# K

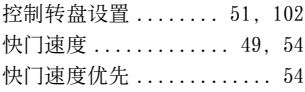

# L

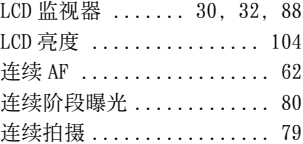

# M

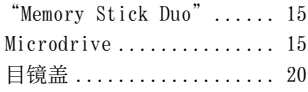

# P

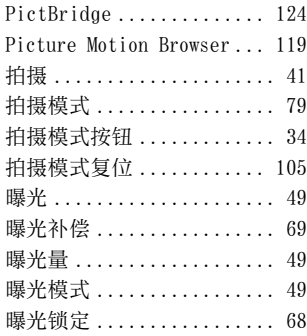

# $\boldsymbol{0}$

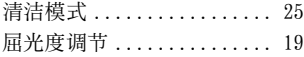
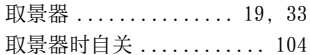

## R

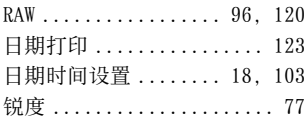

# S

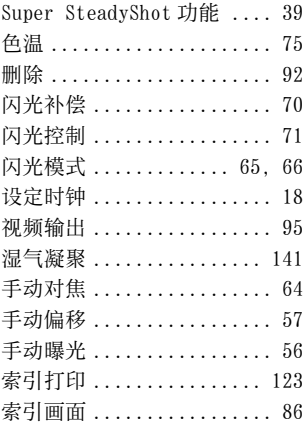

## U

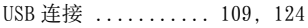

#### W

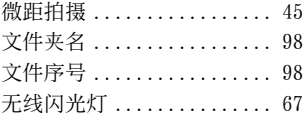

### X

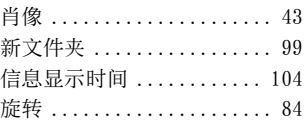

### Y

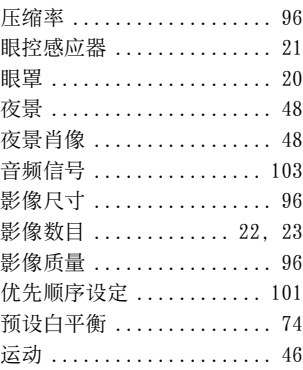

# Z

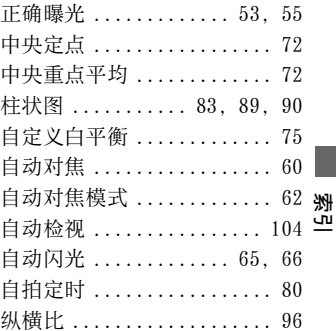